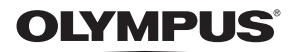

数码照相机

# FE-210/X-775

## 高级使用 说明书

[快速使用指南](#page-2-0) 即刻开始使用您的照相机。

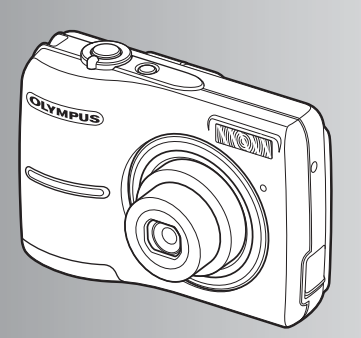

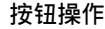

[菜单操作](#page-15-0)

[打印图像](#page-27-0)

使用 **[OLYMPUS Master](#page-36-0)**

[更多了解您的照相机](#page-44-0)

[附录](#page-53-0)

- ●感谢您购买 Olympus 数码照相机。在使用新照相机之前,请仔细阅读本使用说明书,充分了解 其优异的性能。请妥善保存本说明书以供随时参考。
- ●我们建议您在拍摄重要影像之前,先试拍几张不重要的影像,以确保您能正确无误地操作本照 相机。
- ●出于不断改进产品的考虑, Olympus 保留对本说明书中所含信息进行更新或修改的权利。
- 本说明书中的画面和照相机插图是在开发阶段中制作的,可能会与实际产品有所不同。

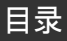

## 快速使用指南第 **[3](#page-2-0)** 页

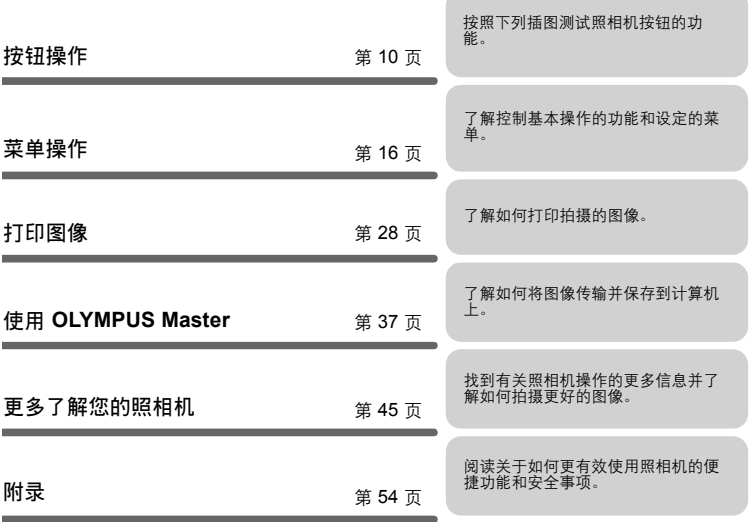

# <span id="page-2-1"></span><span id="page-2-0"></span>检查以下物品 (箱中物品)

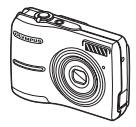

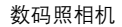

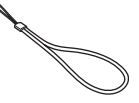

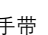

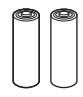

手带 **AA** 电池 (2)

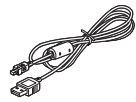

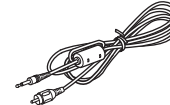

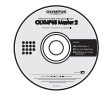

<span id="page-2-2"></span>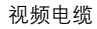

<span id="page-2-3"></span>USB 电缆 视频电缆 OLYMPUS Master 光盘

> 其他物品 • 简易使用说明书 • 高级使用说明书 (本书)

• 保修卡

视购买地而异,箱内物品会有所不 同。

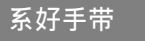

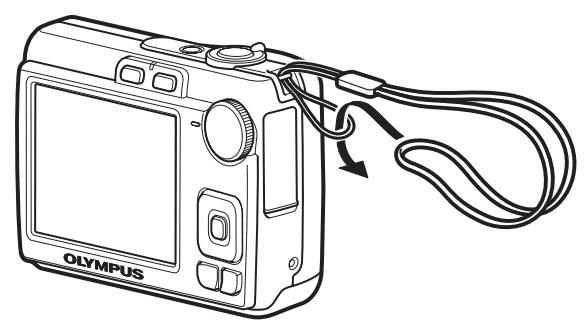

<sup>(</sup> 将手带拉紧,防止松脱。

快速使用指南

# <span id="page-3-1"></span>插入电池

<span id="page-3-0"></span>**a.** 将电池插入照相机。

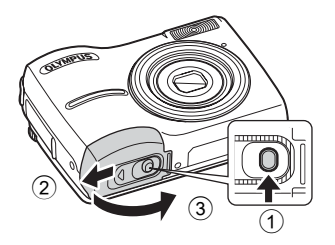

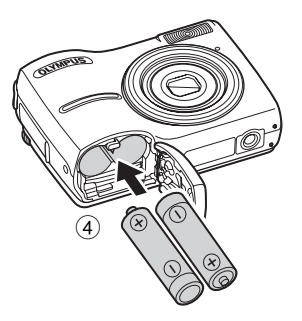

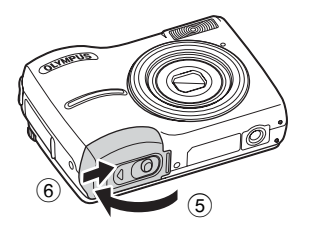

■ 即使没有插入选购的 xD-Picture Card™ (以后简称插卡), 也可以 拍照。有关插入选购的插卡的详细信息,请参阅"[插入和取出插卡](#page-55-0)" (第56 [页\)](#page-55-0)。

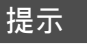

在本说明书中以 △▽<
I 表示箭头钮 (△▽<
I > 的方向。

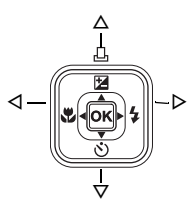

快速使用指南

<span id="page-4-11"></span><span id="page-4-2"></span>解释如何在拍摄模式下打开照相机电源。

### <span id="page-4-0"></span>a. 将模式拨盘设定为AUTO。

<span id="page-4-9"></span>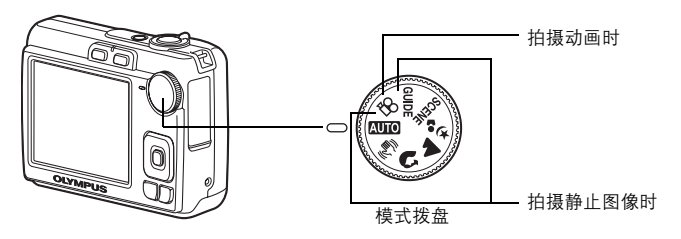

静止图像拍摄模式

<span id="page-4-12"></span><span id="page-4-6"></span><span id="page-4-5"></span><span id="page-4-4"></span><span id="page-4-3"></span>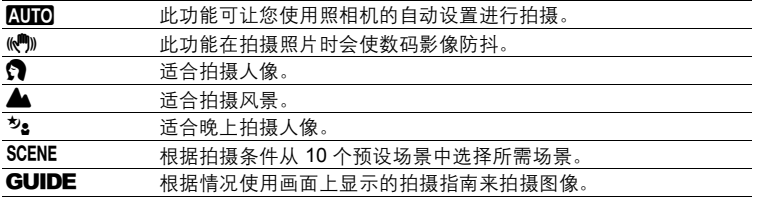

### <span id="page-4-10"></span><span id="page-4-8"></span><span id="page-4-1"></span>**b.** 按 POWER 钮。

<span id="page-4-7"></span>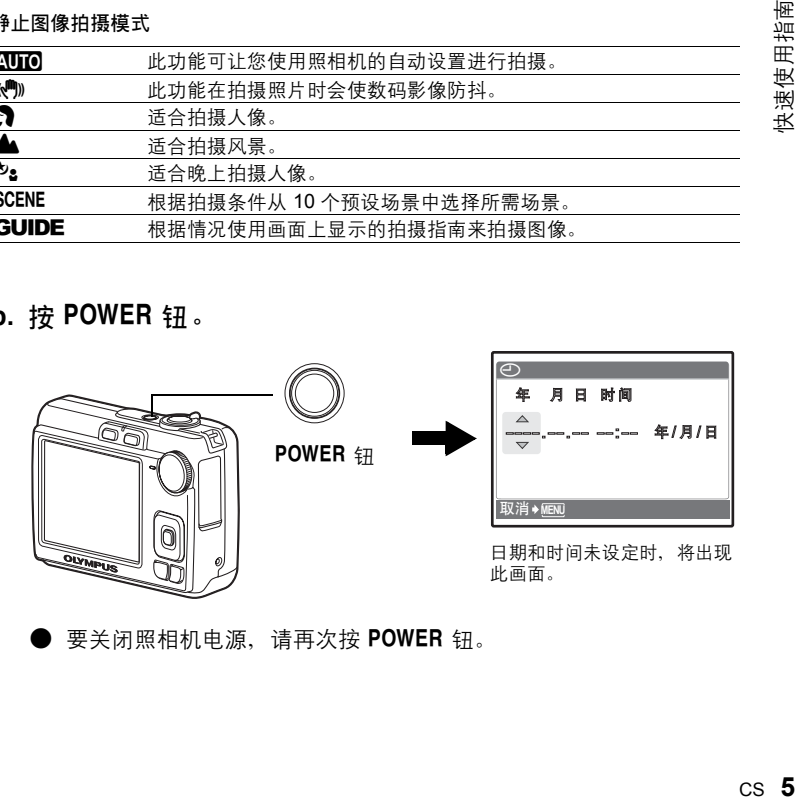

要关闭照相机电源,请再次按 POWER 钮。

快速使用指南

# <span id="page-5-2"></span><span id="page-5-1"></span><span id="page-5-0"></span>设定日期和时间

### 关于日期和时间设定屏幕

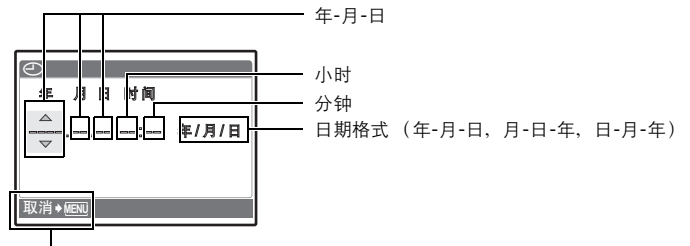

取消设定

a. 按 △图/凸 钮和 ▽· 钮, 选择 [年]。 ● [年] 的前两位数字被固定。

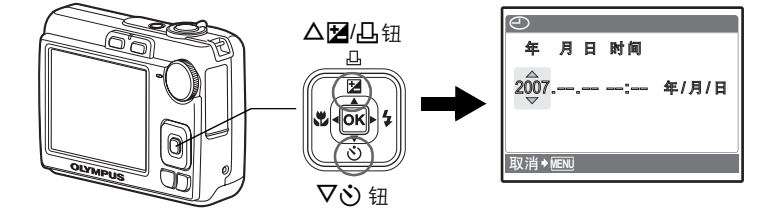

**b.** 按  $\triangleright$  \$ 钮。

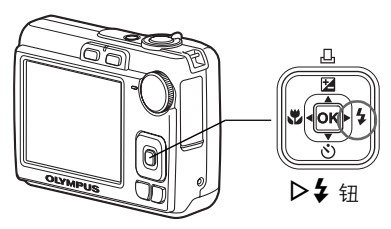

**c.** 按 △图/凸 钮和 ▽◇ 钮, 选择 [月]。

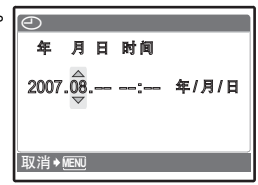

快速使用指南 **6** CS 快速使用指南

CS **7**快速使用指南 快速使用指南

- d. 按 D  $\frac{1}{4}$  钮.
- **e.** 按 △图/凸 钮和 ▽◇ 钮, 选择 [日]。
- **f.** 按  $\triangleright$  \$ 钮。
- g. 按 △图/凸 钮和 ▽· 钮, 选择"小时" 和 " 分钟 "。
	- 时间是以 24 小时的格式显示。

**h.** 按  $\triangleright$  **4** 钮。

**i.** 按 △图/凸 钮和 ▽◇ 钮, 选择 「年 /月/日]。

j. 设定所有项目后, 按 ex 钮。  $\bigcirc$  为使设定更精确, 请在时间信号到达 00 秒时按 OK 钮。

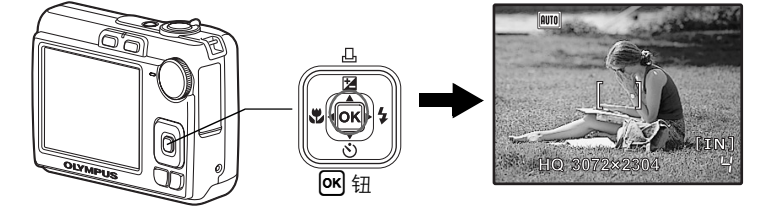

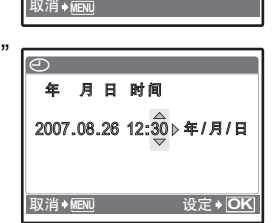

**MENU OK**

。<br>2007.08.26 12:30 ∢年/月/日

取消◆<u>wewu</u> 设定

年 月日 时间

**年/月/日** 

2007.08.26

月 日 时间

ക

 $\overline{\Theta}$ 

## 拍摄图像

### **a.** 持拿照相机。

アルフィッシュ ボタック あまま ままま 水平柄 しょうがく こうかん 垂直柄 かんじょう かんしゃ かんきょう かんしゃ

 $\overline{\mathbf{r}}$ 

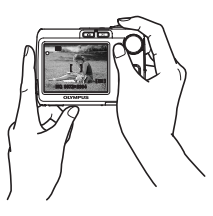

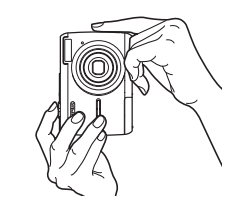

使该标记对准被摄对象。

快速使用指南

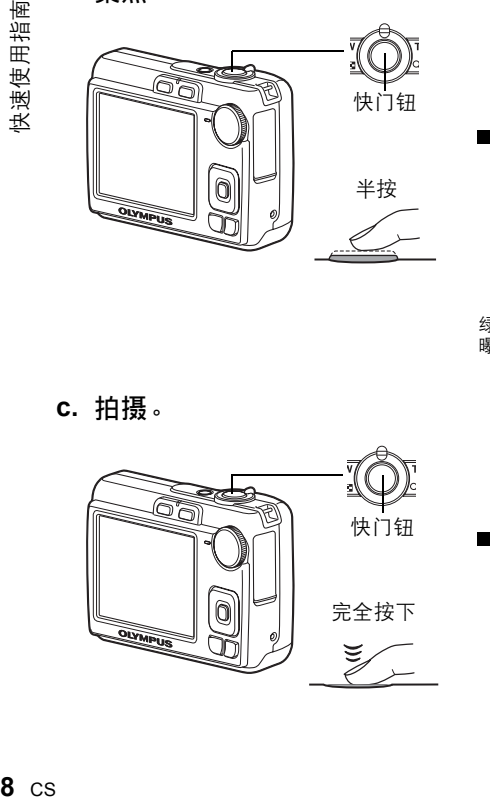

<span id="page-7-5"></span><span id="page-7-3"></span>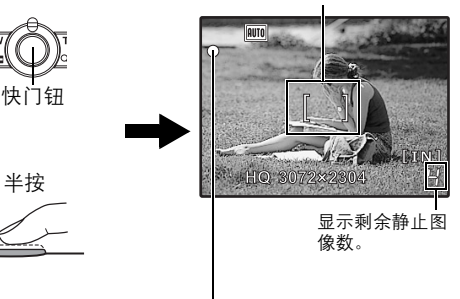

<span id="page-7-6"></span>绿色灯表示聚焦和 曝光被锁定。

**c.** 拍摄。

<span id="page-7-4"></span><span id="page-7-2"></span><span id="page-7-1"></span><span id="page-7-0"></span>**b.** 聚焦。

<span id="page-7-7"></span>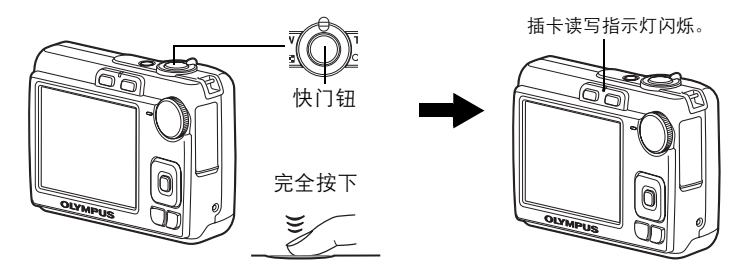

查看图像

<span id="page-8-4"></span><span id="page-8-0"></span>a. 按 图 钮。

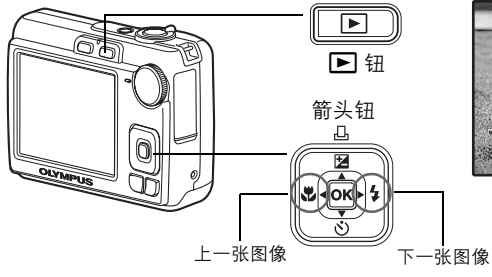

<span id="page-8-2"></span>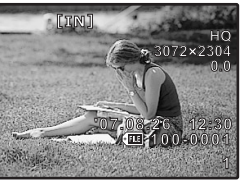

删除图像

<span id="page-8-1"></span>a. 按 ⊲↓ 和 ▷ ↓ 钮显示您要删除的图像。 **b.** 按 <sup>2</sup> 钮。

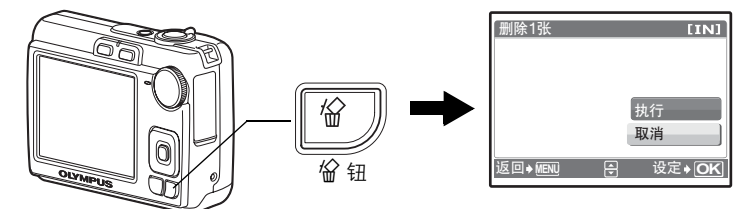

c. 按  $\Delta$   $\blacksquare$ /  $\Box$  钮, 选择 [执行] 并按 [ok] 钮。

<span id="page-8-3"></span>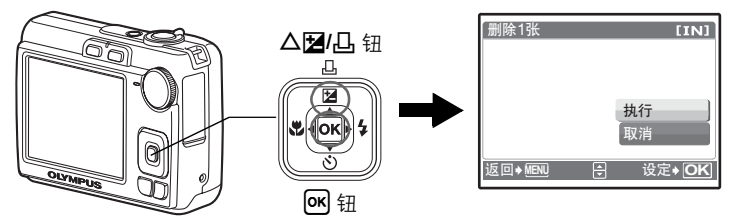

<span id="page-9-2"></span><span id="page-9-1"></span><span id="page-9-0"></span>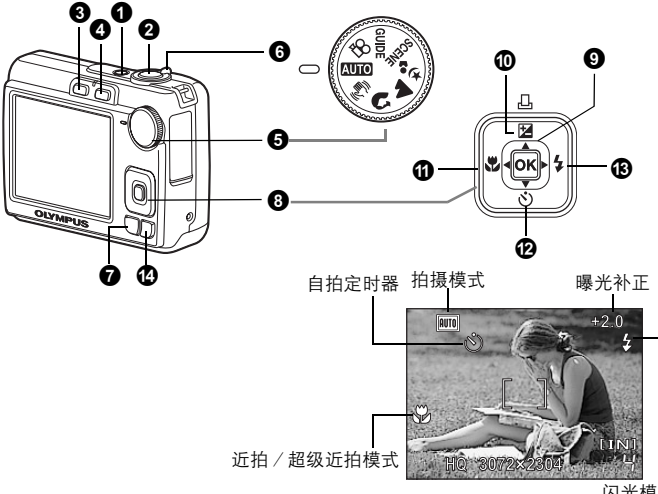

<span id="page-9-9"></span><span id="page-9-8"></span>闪光模式

#### <span id="page-9-13"></span><span id="page-9-6"></span><span id="page-9-3"></span>**1 DE POWER 钮**<br>10 DE POWER THE STATE STATE STATE STATE STATE STATE STATE STATE STATE STATE STATE STATE STATE STATE STATE STATE

<span id="page-9-16"></span>

- 电源打开: 照相机在拍摄模式下开启电源。
	- 镜头伸出
	- 液晶显示屏开启

<span id="page-9-14"></span><span id="page-9-11"></span><span id="page-9-5"></span><span id="page-9-4"></span>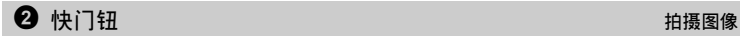

#### 拍摄静止图像

将模式拨盘设定在除 & ? 外的任何位置, 并轻按 (半按) 快门钮。 聚焦和曝光被 锁定时,绿色灯点亮 (聚焦锁定)。这时请完全按下快门钮 (全按)拍摄图像。

<span id="page-9-12"></span>绿色灯

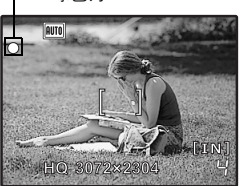

#### <span id="page-9-15"></span><span id="page-9-10"></span><span id="page-9-7"></span>锁定聚焦然后取景构图 (聚焦锁定)

聚焦锁定时取景构图,然后完全按下快门钮拍摄图 像。

• 绿色灯闪烁时, 说明聚焦调节不正确。 再次尝试锁定 聚焦。

#### <span id="page-10-9"></span>记录动画

将模式拨盘设定为 $\Omega$ ,并轻轻按快门钮锁定聚焦,然后完全按下快门钮开始拍 摄。再次按下快门钮停止记录。

<span id="page-10-11"></span><span id="page-10-7"></span><span id="page-10-2"></span>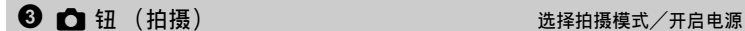

<span id="page-10-16"></span>

切换到拍摄模式。

当照相机关机时, 可以设置为按 ■ 以拍摄模式开启照相机。  $\mathbb{R}$   $\mathbb{S}$  " $\bigcap$   $\bigcap$  使用  $\bigcap$  或  $\bigcap$  [钮启动照相机](#page-25-0)" (第26 页)

<span id="page-10-8"></span><span id="page-10-6"></span><span id="page-10-1"></span>4 q 钮 (播放) 选择播放模式/开启电源

<span id="page-10-18"></span>

切换到播放模式,显示最后拍摄的图像。

- 按箭头钮查看其他图像。
- 使用变焦杆在放大播放和索引显示之间切换。
- 在 1 张播放模式中,按 [ok] 删除显示持续 3 秒钟的信息。 当照相机关机时,可以设置为按 ▶ 播放模式开启照相机。  $\mathbb{R}$   $\mathbb{S}$  " $\bigcap$   $\mathbb{F}$   $\bigcap$   $\mathbb{F}$   $\mathbb{R}$   $\mathbb{R}$   $\mathbb{R}$  and  $\mathbb{R}$  and  $\mathbb{R}$   $\mathbb{R}$   $\mathbb{R}$   $\mathbb{R}$   $\mathbb{R}$   $\mathbb{R}$   $\mathbb{R}$   $\mathbb{R}$   $\mathbb{R}$   $\mathbb{R}$   $\mathbb{R}$   $\mathbb{R}$   $\mathbb{R}$   $\mathbb{R}$   $\$

■<<br />
『◇
本部の「第21 页」

<span id="page-10-17"></span><span id="page-10-5"></span><span id="page-10-0"></span>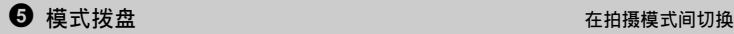

设定模式拨盘至想要的拍摄模式并拍摄图像。

• 当模式拨盘设定为除 SCENE 或 GUIDE 时, 按 M 删除显示持续 3 秒钟的信息。

#### <span id="page-10-15"></span>**NUTO** 使用自动设置拍摄图像

<span id="page-10-12"></span>照相机自动确定拍摄条件的最佳设置。

#### <span id="page-10-3"></span>|((@M) 使用数码影像防抖功能拍摄图像

<span id="page-10-14"></span>此功能可降低拍摄图像时因照相机晃动或拍摄对象移动而造成的模糊。

### <span id="page-10-13"></span><span id="page-10-10"></span><span id="page-10-4"></span> $\vert$  Ω 、 ▲ 、 ⊅ 。根据情况拍摄图像

可以利用相应设定拍摄肖像、风景、夜景和肖像等图像。

#### <span id="page-11-6"></span><span id="page-11-0"></span>SCENE 根据情况选择场景模式拍摄图像

可以根据情况从 10 种场景中进行选择并拍摄图像。 按 [ok] 确认您所做出的选择。

<span id="page-11-14"></span><span id="page-11-12"></span><span id="page-11-10"></span><span id="page-11-8"></span><span id="page-11-3"></span>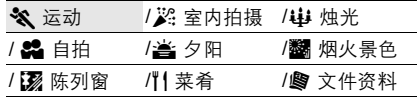

<span id="page-11-5"></span>/2 拍卖

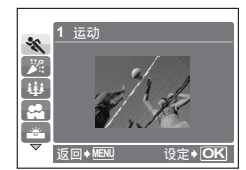

- <span id="page-11-13"></span><span id="page-11-11"></span><span id="page-11-9"></span><span id="page-11-2"></span>• 场景模式选择画面显示样本图像以及其适用的 拍摄条件的说明。
- 要在选定场景后切换场景,按 **MENU** 并从顶 层菜单选择 SCENE。此时显示选择画面。
- 切换到其他场景模式后,大部分设定变为每个 场景模式的默认设定。

### <span id="page-11-4"></span>GUIDE 按照拍摄指南拍摄更好的图像

此功能可让您按照画面上显示的拍摄指南设定目标项目。

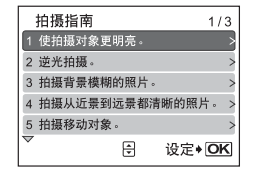

- 按 **MENU** 再次显示拍摄指南。
- 若要不使用拍摄指南更改设定,将拍摄模式设 定为其它模式。
- 按 **MENU** 或者使用模式拨盘更改模式,使用 拍摄指南的内容设定会恢复为预设设定。

### n 记录动画

记录动画。此时并不录制声音。

<span id="page-11-1"></span>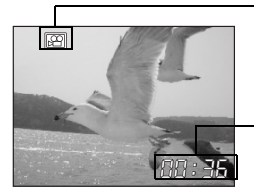

在动画记录中,图标点亮为红色。

<span id="page-11-7"></span>显示剩余记录时间。 当剩余记录时间达到 0 时, 将自 动停止记录。

<span id="page-12-4"></span><span id="page-12-3"></span><span id="page-12-1"></span><span id="page-12-0"></span>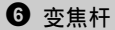

拍摄模式:拉近被摄对象 (光学变焦 x 数码变焦:12 倍)

推远:

拨动变焦杆至 **W** 侧。

<span id="page-12-7"></span><span id="page-12-6"></span>拉近: 拨动变焦杆至 **T** 侧。

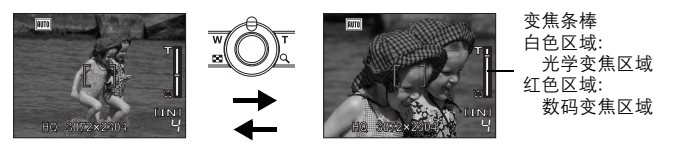

播放模式:更改图像显示

<span id="page-12-8"></span>**7 8 9**

**W T**

**W T**

- <span id="page-12-2"></span>1 张播放
- 使用箭头钮浏览图像。

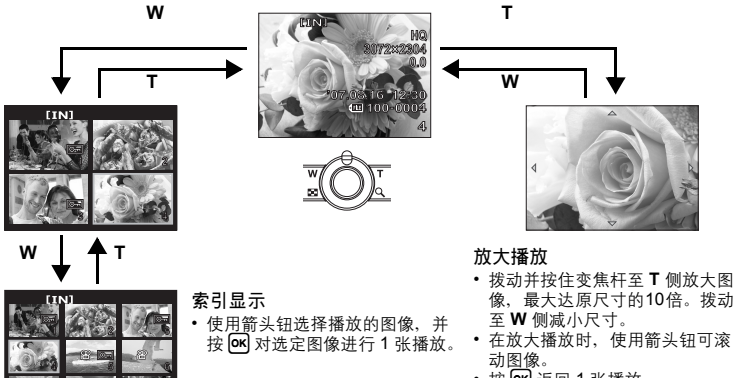

<span id="page-12-5"></span>• 按  $\overline{OR}$  返回 1 张播放。

#### <span id="page-13-17"></span><span id="page-13-8"></span><span id="page-13-3"></span>7 **MENU** 钮 显示菜单

显示顶层菜单。

#### <span id="page-13-15"></span><span id="page-13-7"></span><span id="page-13-2"></span>**3** 箭头钮 ( $\Delta \nabla \langle \psi \rangle$ )

使用箭头钮选择场景、播放图像和选择菜单中的项目。

#### <span id="page-13-12"></span><span id="page-13-9"></span><span id="page-13-1"></span> $\bullet$   $\circ$   $\bullet$   $\circ$

该按钮用于确认您所做的选择。

<span id="page-13-13"></span><span id="page-13-10"></span><span id="page-13-6"></span><span id="page-13-0"></span>0 OF/< 钮 改变图像亮度/打印图像

#### 拍摄模式:改变图像亮度

在拍摄模式按 △图/凸, 使用 < D> 进行设定, 并按 or ]。

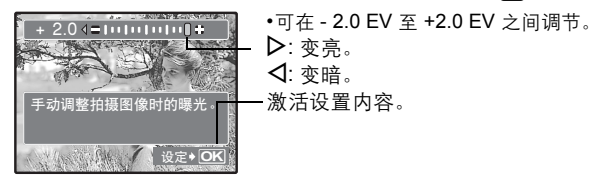

#### 播放模式:打印图像

以播放模式显示要打印的图像,并将照相机与打印机连接,然后按 △图/凸 打印 图像。

■图"直接打印 [\(PictBridge\)"](#page-27-3) (第28 页)

<span id="page-13-11"></span><span id="page-13-5"></span><span id="page-13-4"></span>a X& 钮 拍摄接近的图像

按近拍模式中的< 按 ox 确认您所做出的选择。

<span id="page-13-16"></span><span id="page-13-14"></span>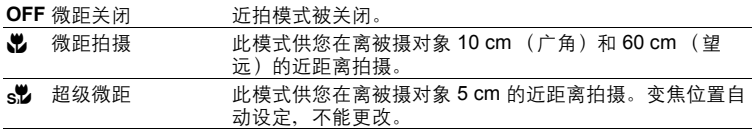

#### <span id="page-14-8"></span><span id="page-14-4"></span><span id="page-14-1"></span> $\mathbf{D}$   $\nabla$   $\dot{\theta}$  and  $\nabla \dot{\theta}$  and  $\nabla \dot{\theta}$  and  $\nabla \dot{\theta}$  and  $\nabla \dot{\theta}$  and  $\nabla \dot{\theta}$  and  $\nabla \dot{\theta}$  and  $\nabla \dot{\theta}$  and  $\nabla \dot{\theta}$  and  $\nabla \dot{\theta}$  and  $\nabla \dot{\theta}$  and  $\nabla \dot{\theta}$  and  $\nabla \dot{\theta}$  and  $\nabla \dot{\theta}$  and

在拍摄模式中按 V·C,选择打开和关闭自拍定时器。 按 ok 确认您所做出的选择。

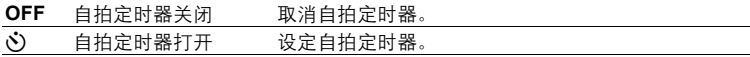

<span id="page-14-15"></span>• 设置自拍定时后,完全按下快门钮。然后自拍定时器指示灯点亮约 10 秒钟,并闪 烁 2秒, 然后释放快门。

• 要取消自拍定时器, 按 ▽ぶ)。

• 拍摄一张图像后,自拍定时器拍摄即被自动取消。

### <span id="page-14-7"></span><span id="page-14-3"></span><span id="page-14-2"></span> $\bigcirc$   $\triangleright$   $\downarrow$   $\vdots$   $\downarrow$   $\downarrow$

<span id="page-14-14"></span><span id="page-14-12"></span>

按拍摄模式中的  $\triangleright$   $\clubsuit$  选择闪光设置。 按 ok 确认您所做出的选择。

<span id="page-14-13"></span><span id="page-14-11"></span><span id="page-14-10"></span><span id="page-14-9"></span>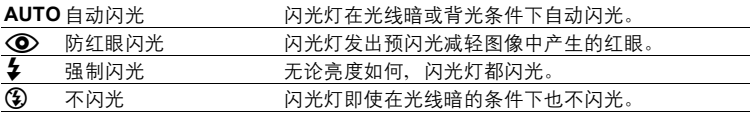

<span id="page-14-6"></span><span id="page-14-5"></span><span id="page-14-0"></span>d S 钮 删除图像

在播放模式中,选择所要删除的图像,并按 俗。

• 图像一旦删除便无法恢复。请在删除之前检查各图像,以免无意中删除要保留的图 像。

 $\mathbb{R}$  "О– [保护图像](#page-21-0)" (第 22 页)

<span id="page-15-3"></span><span id="page-15-2"></span><span id="page-15-1"></span><span id="page-15-0"></span>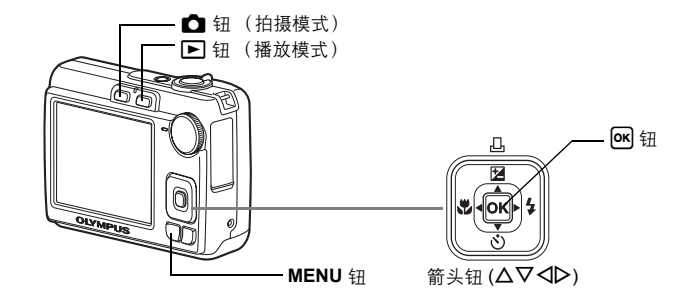

### <span id="page-15-6"></span><span id="page-15-5"></span>关于菜单

按 **MENU** 在液晶显示屏上显示顶层菜单。

• 不同模式中在顶层菜单中显示的项目会不同。

<span id="page-15-4"></span>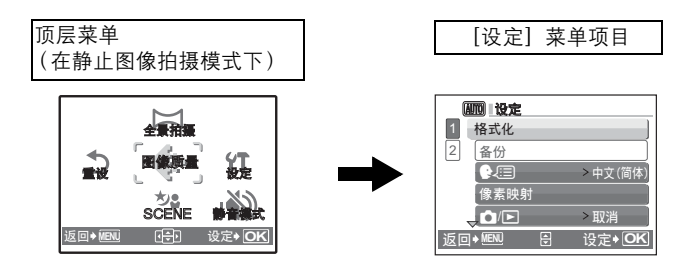

- 选择 [浏览菜单] 或 [设定] 并按 OK, 显示进行设定的菜单明细。
- 当模式拨盘设定为 GUIDE 时, 按 MENU 显示拍摄指南画面。

## <span id="page-16-1"></span>操作指南

在菜单操作过程中,各个按钮和其功能显示在液晶显示屏的底部。按照指南对菜 单进行导航。

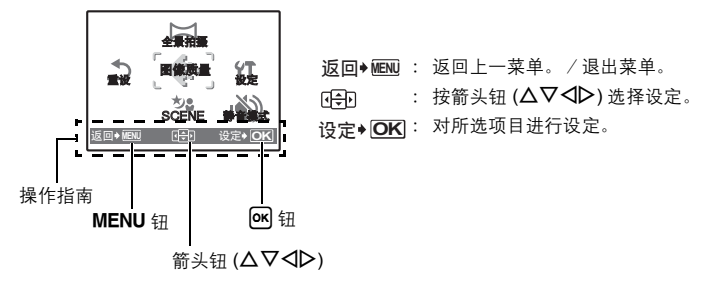

### <span id="page-16-0"></span>使用菜单

下面以 [VIDEO输出] 设置为例, 说明了如何使用菜单。

- 1 将模式拨盘设定在除 GUIDE 外的任何位置。
- 2 按 MENU 显示顶层菜单。 按  $\triangleright$  选择  $[\mathfrak{B} \bar{\mathfrak{X}}]$ , 并按  $[$  ok  $]$  。
	- •[VIDEO输出]是 [设定]中的一个选项。

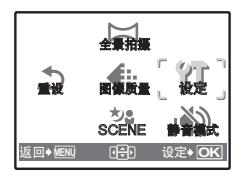

菜单操作

- 3 使用箭头钮 △▽ 选择 [VIDEO输出], 并 按 [ok]。
	- 不能选择不可用的设定。
	- 按此画面中的 X,将光标移动到页面显示。按  $\Delta \nabla$  更改页面。要选择某个项目或功能, 按  $\triangleright$ 或 [ok]。

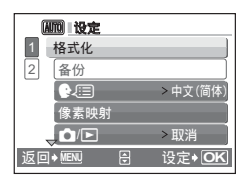

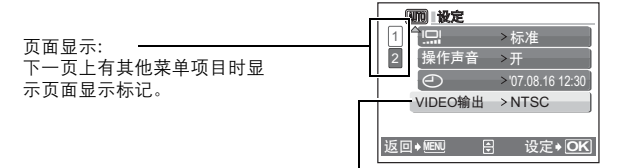

选定的项目以不同色彩显示。

4 使用箭头钮 △▽ 选择 [NTSC] 或  $[PAL]$ , 并按 ox 确认您所做出的选择。

- 此时将设定菜单项目并显示上一菜单。反复按 MENU 退出菜单。
- <span id="page-17-1"></span>•要取消所做的更改并继续菜单操作,请在按 [oĸ] 之前按 MENU。

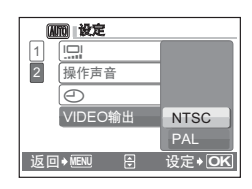

菜单操作 **18** CS<br>ないます<br>おいちゃく

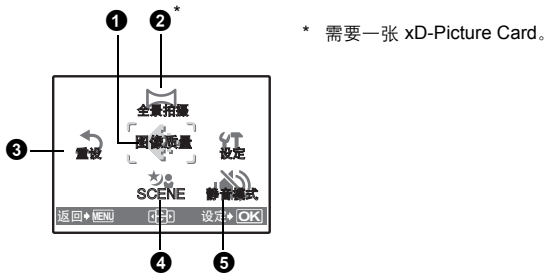

<span id="page-17-0"></span>拍摄模式菜单 K

• 取决于模式拨盘的位置,有些菜单项目不可用。 g"[在拍摄模式和场景模式中可用的功能](#page-52-0)" (第53 页)

■图 "[设定菜单](#page-24-0)" (第25 页)

• 出厂预设设定显示为灰色 ( )。

### <span id="page-18-0"></span>静止图像的图像质量及其应用

<span id="page-18-11"></span><span id="page-18-9"></span><span id="page-18-8"></span><span id="page-18-6"></span><span id="page-18-5"></span><span id="page-18-3"></span>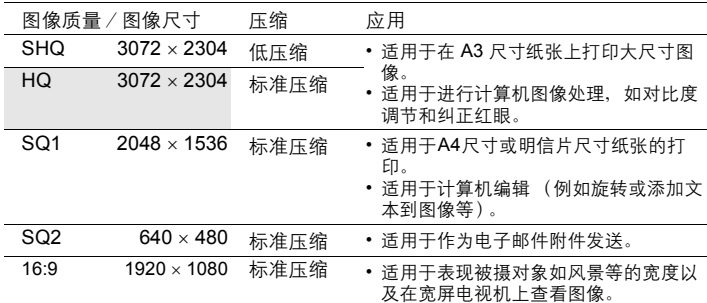

#### <span id="page-18-7"></span><span id="page-18-2"></span>动画图像质量

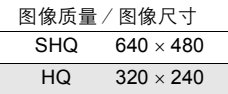

<span id="page-18-4"></span><span id="page-18-1"></span>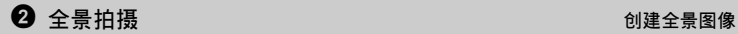

全景拍摄允许您使用附带光盘上的 OLYMPUS Master 软件创建出全景图像。全 景拍摄需要使用 Olympus xD-Picture Card。

<span id="page-18-10"></span>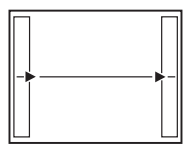

Y:下一张图像连接在右侧。 X:下一张图像连接在左侧。

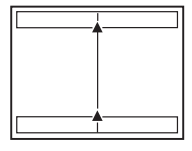

从左到右连接图像 从下到上连接图像

O:下一张图像连接在顶端。 N:下一张图像连接在底部。

使用箭头钮指定要连接图像的边缘,然后构图,以使图像边缘重叠。将被合成的 前一张图像的部分不会留在边框上。记住液晶显示屏上所显示框架的大致显示, 然后取景构图,使得在框架中上一张图像的边缘与下一张图像重叠。

菜单操作

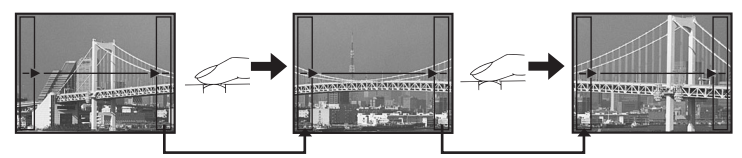

- 按 M 退出全景拍摄。
- 全景拍摄最多可拍 10 幅图像。当已经拍摄了10 幅图像, 会显示警告标记 (DM)。

#### <span id="page-19-3"></span><span id="page-19-0"></span> $\bigcirc$  重设 はっぽん はっぽん かいしょう しょうしょうしょう かんしゅうかん 恢复预设设定

取消 /执行

将拍摄功能恢复为出厂预设设定。

#### 功能恢复为出厂预设设定

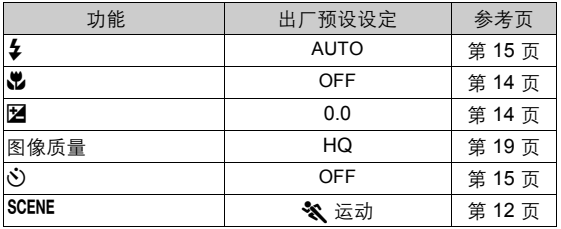

# 菜单操作

<span id="page-19-4"></span><span id="page-19-1"></span>**4 SCENE** (场景) A CONFINE (ある) A CONFINE A REMAN RELATED RELATED RELATED RELATED RELATED RELATED RELATED RELATED RELATED RELATED RELATED RELATED RELATED RELATED RELATED RELATED RELATED RELATED RELATED RELATED RELATED RELA

场景模式选择画面显示样本图像以及其适用的拍摄条件的说明。当模式拨盘设为 SCENE 时, 才可以选择。

• 切换到其他场景模式后,大部分设定变为每个场景模式的默认设定。  $\widehat{\text{Lipc}}$  "SCENE [根据情况选择场景模式拍摄图像](#page-11-0)" (第12页)

关 /开

#### <span id="page-19-2"></span>5 静音模式 インディング インター・コン インター・バイン 将操作音关闭的设定

此功能可使拍摄和播放过程中的操作音等关闭。

### <span id="page-20-3"></span>播放模式菜单 q

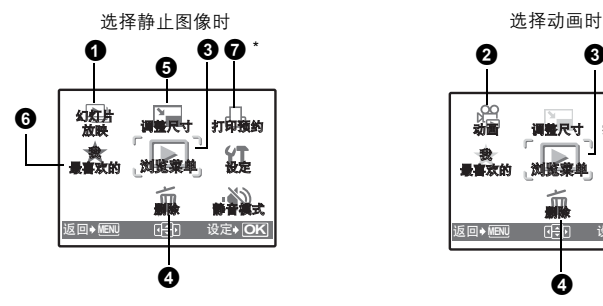

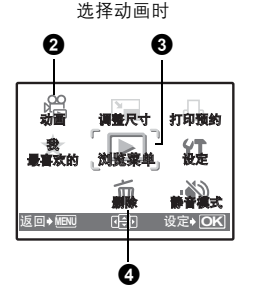

需要一张储存卡

■图 "[设定菜单](#page-24-0)" (第25页) g"静音模式 [将操作音关闭的设定](#page-19-2)" (第20 页)

• 出厂预设设定显示为灰色 ( )。

### <span id="page-20-6"></span><span id="page-20-1"></span>1 幻灯片放映 またま こうしょう こうしょう こうしょう 自动播放图像

按 OK 启动幻灯片放映。

- 对于动画,仅显示第一张图像。
- 要停止幻灯片放映, 请按 OK 或 MENU。

### <span id="page-20-5"></span><span id="page-20-0"></span> $\bullet$  动画 精神的 精神的 医心包的 医心包的 医心包的 医心包的 计数据放动画

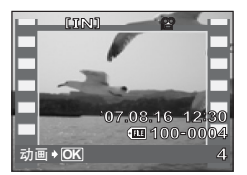

- 从顶层菜单中选择 [动画], 并按 [OK] 播放动画。
- <span id="page-20-7"></span><span id="page-20-4"></span>• 在播放模式中, 也可以选择有动画图标 (BP) 的图 像, 并按 OK 播放动画。

### <span id="page-20-2"></span>播放动画时的操作

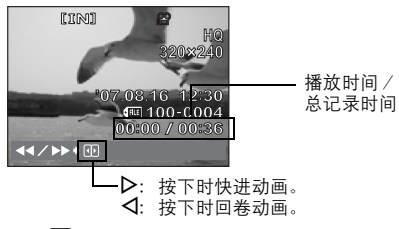

• 按 OK 暂停播放。

# 菜单操作

### 暂停时的操作

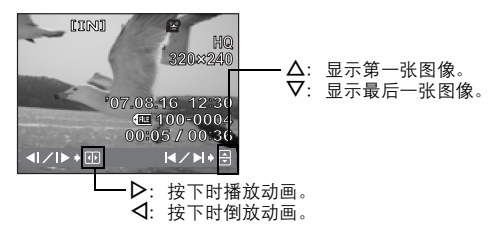

- 要继续动画播放,按 [oĸ]。
- <span id="page-21-3"></span><span id="page-21-2"></span><span id="page-21-1"></span>• 要在动画播放过程中或暂停时取消播放,请按 **MENU**。

<span id="page-21-0"></span>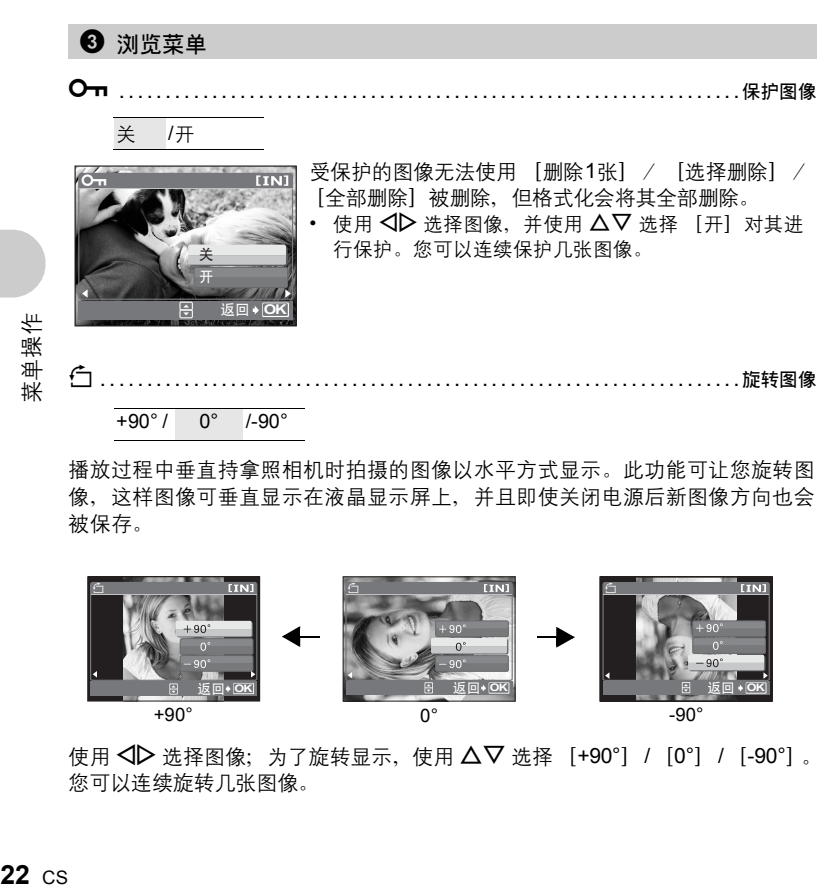

<span id="page-21-4"></span>播放过程中垂直持拿照相机时拍摄的图像以水平方式显示。此功能可让您旋转图 像,这样图像可垂直显示在液晶显示屏上,并且即使关闭电源后新图像方向也会 被保存。

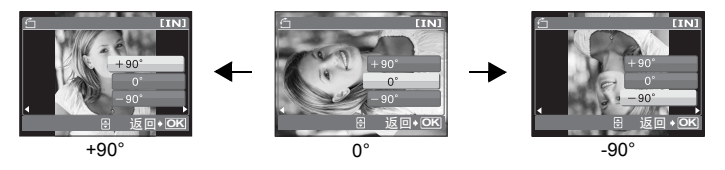

使用  $\langle \Phi | A \rangle$  选择图像; 为了旋转显示, 使用  $\Delta \nabla$  选择 [+90°]/[0°]/[-90°]。 您可以连续旋转几张图像。

<span id="page-22-4"></span>

#### <span id="page-22-0"></span>**4 删除**<br>● 删除

受保护的图像无法删除。在删除受保护的图像之前,请先取消其保护。图像一旦 删除便无法恢复。请在删除之前检查各图像,以免无意中删除要保留的图像。

- 删除内存中的图像时,不要将插卡插入照相机。
- 删除插卡中的图像时,请预先将插卡插入照相机。

<span id="page-22-7"></span>选择删除 ................................................... 删除选定的各张图像

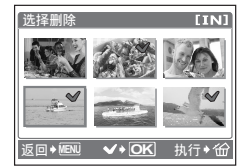

• 按箭头按钮选择图像,并按 [o**κ**] 在选择的图像上标记  $\checkmark$  .

- 再次按 OK 可取消选择。
- 标记所有要删除的单张图像后,按 俗。
- 选择 [执行], 并按 [OK]。

#### <span id="page-22-3"></span>全部删除 ........................................... 删除内存和插卡中的所有图像

• 选择 [执行], 并按 [oĸ]。

<span id="page-22-2"></span> $\Theta$  调整尺寸 减小图像尺寸

<span id="page-22-5"></span> $640 \times 480 / 320 \times 240$ 

这会改变图像的尺寸,并作为新文件保存。

#### <span id="page-22-6"></span><span id="page-22-1"></span>● 我最喜欢的 在 在我的最爱里浏览并登记图像

在我的最爱里的静止图像作为单独图像登记和播放。最多可以登记 9 个图像。

• 即使格式化,登记在我的最爱里的图像也不能被删除。 g"[删除登记在我的最爱里的图像](#page-23-1)" (第24 页)

### **口**

• 登记的图像不能编辑、打印、复制到插卡、传送至电脑或在电脑里播放。

菜单操作

<span id="page-23-2"></span>查看我最喜欢的照片集 ...........................................浏览登记图像

- 选择 [查看我最喜欢的照片集],显示登记在我的最爱里的图像。使用箭头钮浏览 其它图像。
- 通过按 MENU 选择 「添加我最喜欢的】和 「幻灯片放映」。

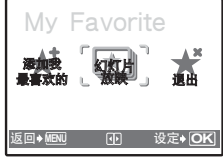

<span id="page-23-7"></span><span id="page-23-6"></span><span id="page-23-5"></span>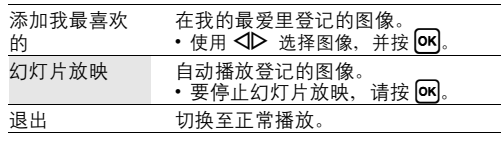

#### <span id="page-23-1"></span>删除登记在我的最爱里的图像

执行/ 取消

- 用箭头钮并按 俗 选择想要删除的图像。选择 「执行]并按 [on]。
- 删除我的最爱里的图像不会删除内存或插卡上的图像。

<span id="page-23-4"></span>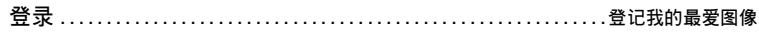

• 使用 < ID 选择图像, 并按 OK 。

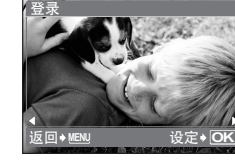

<span id="page-23-3"></span>

<span id="page-23-0"></span>**◆ 打印预约 せいしん せいしん せいしん かいしゃ おおおお (DPOF)** 

该功能用来将图像存储在插卡上的同时保存打印资料 (打印数和日期/时间信 息)。

g"打印设定 [\(DPOF\)"](#page-32-0) (第33 页)

菜单操作

### <span id="page-24-6"></span><span id="page-24-0"></span>设定菜单

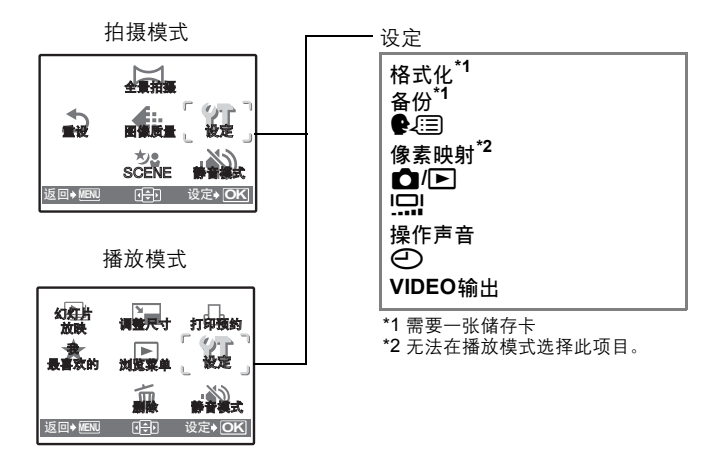

<span id="page-24-5"></span><span id="page-24-4"></span><span id="page-24-2"></span>格式化........................................................ 格式化内存/插卡

所有现有的数据,包括受保护的图像,都将在格式化内存或插卡时被删除。在格 式化前,请确定已将重要资料保存或传送到计算机上。

- 格式化内存时,请确认照相机中没有插入插卡。
- 格式化插卡时, 请务必将插卡插入照相机中。
- 使用非 Olympus 插卡或在计算机上格式化的插卡之前,必须用本照相机对其进行 格式化。

<span id="page-24-3"></span><span id="page-24-1"></span>将选购的插卡插入照相机。复制数据不会删除内存中的图像。 备份 ................................................ 将内存中的图像复制到插卡中

• 备份数据需要一些时间。开始复制前,请检查电池是否耗尽。或使用 AC 转接器。

<span id="page-24-7"></span>可以选择一种画面显示语言。可选用的语言根据购买本照相机的地区而异。 W......................................................... 选择画面显示语言

可以使用附带的 OLYMPUS Master 软件为照相机增加其他语言。

<span id="page-25-8"></span><span id="page-25-4"></span>像素映射 ......................................................调整图像处理功能

像素映射功能允许照相机检查和调节 CCD 及图像处理功能。此功能不需要频繁 操作。建议约一年操作一次。拍摄或查看图像后请等待至少一分钟,以确保像素 映射功能正确执行。如果在像素映射中关闭电源,请重新操作。 选择 [像素映射];显示 [开始]时, 按  $[6R]$ 。

<span id="page-25-3"></span><span id="page-25-0"></span>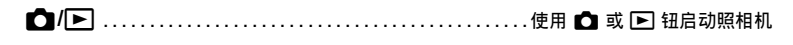

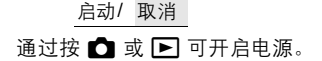

<span id="page-25-10"></span><span id="page-25-2"></span>s........................................................调节液晶显示屏的亮度 明亮/ 标准

操作声音 ..........................................按下按钮时调整操作声音的音量

<span id="page-25-9"></span>关 (无声音) / 开

<span id="page-25-5"></span>日期和时间随每张图像一起保存,并用于文件名。如果未设定日期和时间,每次 开启照相机时就会显示 [①]画面。 X..............................................................设定日期和时间

<span id="page-25-7"></span><span id="page-25-6"></span><span id="page-25-1"></span>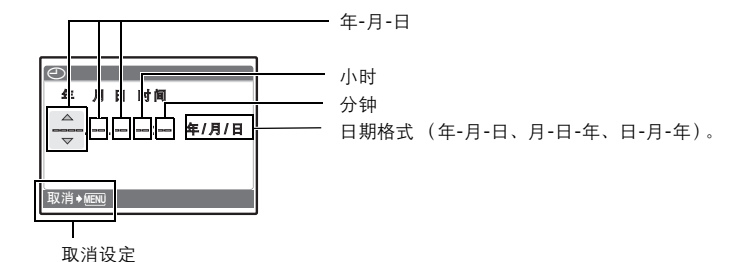

- 
- 年份的前两位数字被固定。
- 时间是以 24 小时的格式显示。
- 要精确地设定时间,将光标设定在 "分钟"或 [年/月/日],时间信号达到 00 秒时按 **[ok]**。

单操作 詸

#### <span id="page-26-7"></span>NTSC /PAL

出厂预设设定根据购买本照相机的地区而异。

• 电视机视频信号类型根据国家/地区而异。在将照相机连接到电视机之前, 请检查 视频信号的类型。

<span id="page-26-4"></span><span id="page-26-3"></span>NTSC:日本、北美、中国台湾、韩国 PAL: 欧洲国家、中国

#### <span id="page-26-1"></span><span id="page-26-0"></span>在电视机上播放图像

连接前关闭照相机和电视机。

<span id="page-26-6"></span><span id="page-26-2"></span>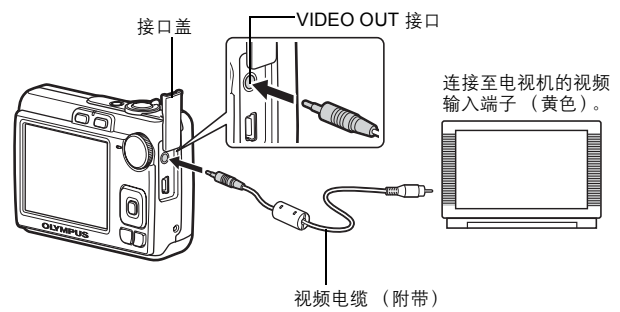

#### 设定照相机

打开照相机电源,按 ▶ 进入播放模 式。

• 电视机上显示最后拍摄的图像。请使 用箭头钮选择想要显示的图像。

<span id="page-26-5"></span>设定电视机

打开电视机电源,将其设为视频输入 模式。

- 有关切换到视频输入的详细说明,请 参阅电视机的使用说明书。
- 屏幕上显示的图像和信息可能会根据 电视机设置进行裁剪。

<span id="page-26-8"></span>菜单操作

## <span id="page-27-2"></span><span id="page-27-1"></span><span id="page-27-0"></span>打印图像

### <span id="page-27-8"></span><span id="page-27-7"></span><span id="page-27-3"></span>直接打印 **(PictBridge)**

通过将照相机连接到 PictBridge 兼容的打印机,就可以直接打印出拍摄的图像— 无需计算机。使用照相机的打印菜单选择要打印的图像以及打印数。

若要确定打印机是否与 PictBridge 兼容,请参阅打印机的使用说明书。

#### 什么是 PictBridge?

用于连接不同制造商所生产的数码相机和打印机,并直接打印出图像的标准。

- 可用的打印模式、纸张尺寸等会根据所使用的打印机而异。请参阅打印机的使用 说明书。
- 有关打印纸的类型、墨盒等的详细说明,请参阅打印机的使用说明书。

#### <span id="page-27-4"></span>简单打印

<span id="page-27-6"></span>[简单打印]可用于打印液晶显示屏中显示的图像。所选的图像使用打印机的标 准设定打印。不打印日期和文件名称。

#### <span id="page-27-5"></span>标准设定

所有支持 PictBridge 的打印机都有标准的打印设定。如果在设定画面上选择 [标准设定](第 31 [页\)](#page-30-0),则会根据这些设定打印图像。有关标准设定,请参阅打印机的使用说明书或与打印机制造商 联络。

#### *1* 在播放模式中在液晶显示屏上显示想要打印的图像。

<span id="page-28-2"></span><span id="page-28-1"></span>*2* 开启打印机电源并将 (附带的) **USB** 电缆插入照相机的 **USB** 接口 和打印机的 **USB** 接口。

<span id="page-28-4"></span>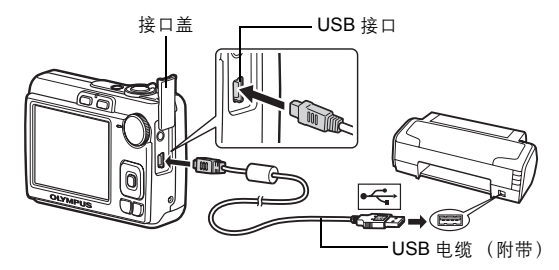

- 显示 [简单打印 开始]画面。
- <span id="page-28-3"></span>• 有关如何开启打印机电源以及 USB 接口位置的详细说明,请参阅打印机的 使用说明书。
- <span id="page-28-0"></span>3 按 △图/凸。

• 打印开始。

- 打印完成时, 显示图像选择画面。要打印 其他图像,按< 1> 选择一张图像,并按 △图/凸。
- 打印结束后,显示图像选择画面时从照相 机拔下 USB 电缆。
- *4* 从照相机上拔下 **USB** 电缆。

<span id="page-28-6"></span><span id="page-28-5"></span>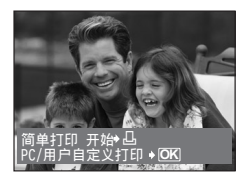

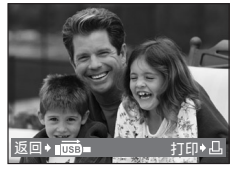

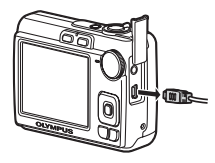

### *5* 从打印机上拔下 **USB** 电缆。

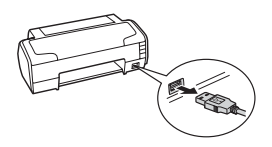

即使照相机电源已关闭,或正处于拍摄模式下,您依然可以使用 [简单打印]。 当照相机电源关闭或正处于拍摄模式下时,连接 USB 电缆。此时显示 USB 连接 的选择画面。选择 [简单打印]。 g"[简单打印](#page-28-0)" 步骤 3 (第 29 页), "[其他打印模式和打印设定 \(用户自定义](#page-29-0) [打印\)](#page-29-0) "步骤 2 (第 30 页)

其他打印模式和打印设定 (用户自定义打印)

- *1* 显示根据第 **[28](#page-27-4)** 页到第 **[29](#page-28-1)** 页上的步骤 **1**  和 2 右侧正在显示的画面, 并按 **ox** 。
- <span id="page-29-2"></span><span id="page-29-0"></span>2 选择 「用户自定义打印」, 并按 ox]。

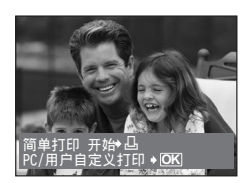

USB 画面

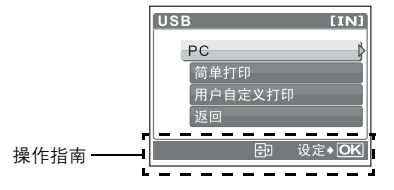

**30** Cs<br>CS CS 打印图像

<span id="page-29-1"></span>*3* 按照操作指南调整打印设定。

#### 选择打印模式

<span id="page-30-3"></span><span id="page-30-1"></span>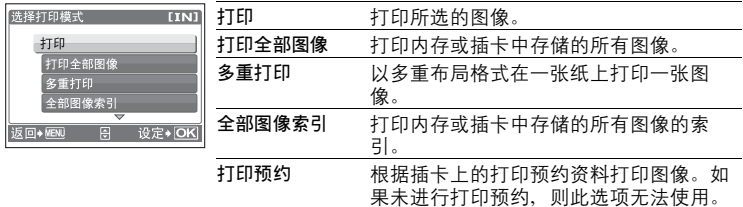

<span id="page-30-4"></span><span id="page-30-2"></span>**LG** "打印设定 [\(DPOF\)"](#page-32-0) (第33页)

### <span id="page-30-0"></span>设定打印纸

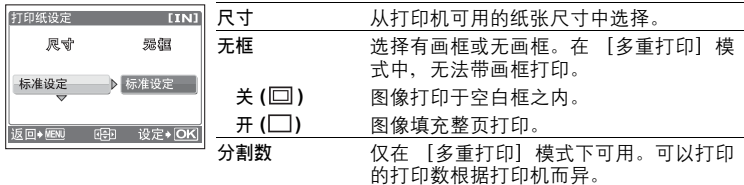

### 注

• 如果不显示 [打印纸设定]画面, [尺寸]、 [无框] 和 [分割数] 将被设为 [标准设定]。

#### 选择要打印的图像

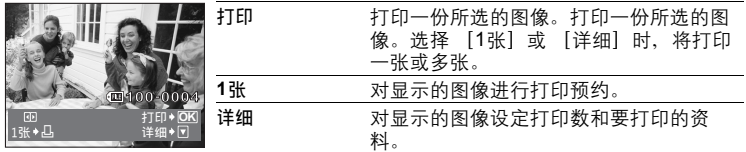

按< O 选择要打印的图像。还可以使用变焦杆并从索引显示选择图像。

#### 设定打印数和要打印的资料

![](_page_31_Picture_4.jpeg)

![](_page_31_Picture_165.jpeg)

4 选择 [打印], 并按 [ok]。

- 打印开始。
- 打印完成时,显示 [选择打印模式]画面。

取消打印

![](_page_31_Figure_10.jpeg)

![](_page_31_Picture_11.jpeg)

![](_page_31_Figure_12.jpeg)

<span id="page-32-1"></span>

#### *5* 在 [选择打印模式]画面中,按 **MENU**。 • 显示信息。

- *6* 从照相机上拔下 **USB** 电缆。
	- 照相机关闭电源。
- *7* 从打印机上拔下 **USB** 电缆。

### <span id="page-32-2"></span><span id="page-32-0"></span>打印设定 **(DPOF)**

### 如何进行打印预约

打印预约用来将图像存储在插卡上的同时保存打印资料 (打印数和日期/时间 信息)。

使用打印预约,您可以方便地在家中使用个人 DPOF 兼容打印机或在支持 DPOF 的冲印店打印出图像。DPOF 是一种用于记录来自数码照相机的自动打印 信息的标准格式。

仅可以预约打印存储在插卡上的图像。在进行打印预约之前,请在照相机中插 入记录有图像的插卡。

带打印预约的图像可以通过以下途径打印。

利用 **DPOF** 兼容的冲印店打印。

图像将按预约信息进行打印。

使用 **DPOF** 兼容的打印机打印。

可以不使用计算机而直接从包含打印预约资料的插卡进行打印。有关详细说明, 请参阅打印机的使用说明书。还有可能需要使用 PC 插卡转接器。

![](_page_32_Picture_16.jpeg)

![](_page_32_Picture_17.jpeg)

![](_page_32_Picture_18.jpeg)

### **口**

- 用其他装置设定的 DPOF 预约内容无法用本照相机来更改。请用原装置进行更 改。如果插卡包含由其他装置设定的 DPOF 预约内容,使用本照相机输入预约 内容可能覆盖以前的预约内容。
- 每个插卡最多可以对 999 张图像进行 DPOF 打印预约。
- 在有些打印机上或冲印店中,可能无法使用某些功能。

#### 不使用 DPOF 进行打印

• 存储于内存中的图像无法在冲印店打印。交付给冲印店之前,需要将图像复制 到插卡上。

<span id="page-33-1"></span>g"备份 [将内存中的图像复制到插卡中](#page-24-1)" (第25 页)

#### <span id="page-33-0"></span>**1** 张预约

按照操作指南为选择的图像进行打印预约。

- *1* 在播放模式下按 **MENU**,显示顶层菜单。
- 2 选择 「打印预约 | ▶, 选择 「口 | , 并按 [ок] 。

操作指南

- $3$  按  $\triangle$   $\triangleright$  选择要打印预约的图像, 并按  $\triangle$   $\triangleright$ 设定打印数。
	- 无法对带有 89 的图像讲行打印预约。
	- 重复步骤 3、对其他图像讲行打印预约。
- 4 完成打印预约时,按 GK。
- 5 选择日期和时间打印设定, 并按 [ok]。
	- 无 图像不带日期和时间打印。
	- 日期 选择的图像带拍摄日期打印。
	- 时间 选择的图像带拍摄时间打印。

![](_page_33_Picture_20.jpeg)

 $[xD]$ 

设定◆ OK

打印预约

 $\Delta$ | 心 返回》

![](_page_33_Picture_21.jpeg)

### $6$  选择 [预约], 并按 [ok]。

![](_page_34_Picture_143.jpeg)

### <span id="page-34-0"></span>全部预约

预约插卡中存储的所有图像。打印数设为每张图像打印一份。

- *1* 在播放模式下按 **MENU**,显示顶层菜单。
- 2 选择 [打印预约] ▶, 选择 [出], 并按 .
- $3$  选择日期和时间设定,并按 $[66]$ 。

无 图像不带日期和时间打印。 日期 全部图像带拍摄日期打印。 时间 全部图像带拍摄时间打印。

4 选择 「预约」, 并按 OK 。

### 重新设定打印预约资料

可以重设所有打印预约资料,或仅对选择的图像重设。

1 选择顶层菜单 > ,选择 「打印预约],并按 [ox]。

### 对所有图像重设打印预约资料

2 选择 [凸] 或 [出], 并按 [ok]。

3 选择 [重设], 并按 [ok]。

![](_page_34_Picture_15.jpeg)

重设所选图像的打印预约资料

- $2$  选择 [ $\Box$ ], 并按 [ok]。
- 3 选择 [保持], 并按 [ok]。
- 4 按 < ID 选择您要取消其打印预约的图像, 并按 ▽ 将打印数减至 0。 • 重复步骤 4, 取消其他图像的打印预约。
- 5 完成取消打印预约后,按 [ok]。
- 6 选择日期和时间设定,并按 [ok]。
	- 此设定应用于带打印预约的剩余图像。

### $7$  选择 [预约], 并按 [ok]。

## <span id="page-36-1"></span><span id="page-36-0"></span>使用 **OLYMPUS Master**

### 概述

您可以使用照相机附带的 USB 电缆将照相机连接电脑,并使用 OLYMPUS Master 软件 (也随照相机附带)下载 (传送)图像到电脑。

<span id="page-36-2"></span>![](_page_36_Figure_3.jpeg)

### 使用 **OLYMPUS Master**

### **OLYMPUS Master** 是什么?

OLYMPUS Master 是用于在电脑上管理数码图像的一种应用软件。将它安装在 您的电脑上可用来:

![](_page_36_Figure_7.jpeg)

#### <span id="page-37-0"></span>安装 **OLYMPUS Master** 软件

在安装 OLYMPUS Master 软件之前, 请确认您的电脑符合以下系统要求。 对于较新的操作系统,请参阅记载于本说明书封底的 Olympus 网站。

#### 工作环境 **Windows**

![](_page_37_Picture_259.jpeg)

### 注

- 不支持 Windows 98/98SE/Me。
- 请使用预装操作系统的电脑。使用家庭组装电脑或升级的操作系统,不保证能 正常操作。
- 使用增设的 USB 接口或 IEEE 1394 接口, 不保证能正常操作。
- 安装软件时, 您必须以具有管理员权限的用户身份登入。

#### **Macintosh**

![](_page_37_Picture_260.jpeg)

### 日注

- 不支持 Mac OS X 10.3 之前的版本。
- 使用增设的 USB 或 IEEE 1394 (FireWire)接口, 不保证能正常操作。
- 安装软件时,您必须以具有管理员权限的用户身份登入。
- 在进行以下操作之前,请务必移除媒体 (拖放到垃圾桶图标)。否则可能导致 电脑操作不稳定,需要重新启动。
	- 拔下连接照相机与电脑的电缆
	- 关闭照相机电源
- 打开照相机的电池/插卡舱盖  $38 \text{ cs}$

#### **Windows**

- *1* 将光盘插入光盘驱动器。 • 显示 OLYMPUS Master 安装画面。
	- 如果画面未显示,请双击 "我的电脑"图 标,然后单击光盘图标。
- *2* 选择显示语言并单击 "**OLYMPUS Master 2**" 钮。
	- 显示部件安装画面时,按一下 "确定"。
- *3* 单击 "下一步"并按照画面指示进行操 作。
	- 当 OLYMPUS Master 授权协议显示时,请阅 读协议并单击 "是"继续安装。
- *4* 当显示用户信息画面时,请输入 "名 称",诜择"地区"并单击"下一步"。

- *5* 显示设定类型选择画面时,按一下 "安 装"。
	- 若要选择安装的部件,选择 "定制"。
	- 安装开始。显示确认安装完成的画面。单击 "关闭"。
	- 然后, 显示是否安装 OLYMPUS muvee theaterPack 试用版的确认画面。要安装此软 件,单击 "安装"。

![](_page_38_Picture_12.jpeg)

使用 OLYMPUS Master

#### **Macintosh**

- *1* 将光盘插入光盘驱动器。
	- 显示光盘窗口。
	- 如果未显示光盘窗口,请双击桌面上的光盘图标。

### *2* 双击桌面上的 "**Setup**"图标 。

- 显示 OLYMPUS Master 安装画面。
- 按照画面指示进行操作。
- 当 OLYMPUS Master 授权协议显示时, 请阅读协议并 单击 "继续",然后单击 "继续"以继续安装。
- 显示确认安装完成的画面。
- 使用 OLYMPUS Master 之前必须重新启动电脑。

### <span id="page-39-0"></span>将照相机连接至电脑

- *1* 确定照相机电源已经关闭。
	- 液晶显示屏关闭。
	- 镜头缩回。

# **OLYMPUS Master 2**

![](_page_39_Picture_15.jpeg)

Setup

![](_page_39_Picture_17.jpeg)

液晶显示屏

<span id="page-39-5"></span><span id="page-39-3"></span>接口盖

**GRE** 

### <span id="page-39-2"></span>*2* 使用附带的 **USB** 电缆将照相机上的 **USB** 接 口连接到计算机上的 **USB** 端口。

- <span id="page-39-6"></span>• 请参阅电脑的使用说明书查找 USB 接口的位置。
- 照相机自动开启电源。
- <span id="page-39-4"></span>• 液晶显示屏开启, 并显示 USB 连接的选择画面。

### <span id="page-39-1"></span>**3** 选择 [PC], 并按 [ok]。

![](_page_39_Picture_24.jpeg)

USB 接口

### *4* 照相机被电脑识别。

• Windows

当您首次将照相机连接电脑时,电脑会尝试识别照相机。单击 "确定"退 出所显示的信息。照相机被识别为 "可移动磁盘"。

• Macintosh

iPhoto 程序是用于管理数码图像的预设应用程序。当您首次连接数码照相 机时, iPhoto 应用程序会自动启动,因此,关闭此应用程序并启动 OLYMPUS Master。

### 注

- 当照相机与电脑连接时,照相机的功能会被禁用。
- 将照相机通过 USB 集线器连接到电脑会导致不稳定操作。这时请勿使用集线 器,而直接将照相机连接至电脑。
- <span id="page-40-2"></span>• 如果在步骤 3 中选择 [PC]、按▶ 并选择 [MTP], 无法用 OLYMPUS Master 将 图像传送至电脑。

### <span id="page-40-0"></span>启动 **OLYMPUS Master** 软件

#### **Windows**

**1**  双击桌面上的 "**OLYMPUS Master 2**" 图标 . . **Macintosh**

- *1* 双击 "**OLYMPUS Master 2**"文件夹中的 "**OLYMPUS Master 2**" 图标 9 。
	- 显示浏览窗口。
	- 安装后第一次启动 OLYMPUS Master 时,在浏览画面前面显示 OLYMPUS Master 起始设定画面和客户登记画面。按照画面指示进行操作。

#### 退出 **OLYMPUS Master**

- 1 单击各窗口的"退出" **X** 。
	- 退出 OI YMPUS Master.

在电脑上显示照相机图像

#### <span id="page-40-1"></span>下载和保存图像

- 1 单击浏览窗口的 "图像传送" ... 然后单击 "来自相机" 。
	- 显示要从照相机传输图像的窗口。照相机中的全 部图像均显示。

![](_page_40_Figure_22.jpeg)

- *2* 选择 "新建相册"并输入相册名称。
- *3* 选择图像文件并单击 "图像传送"。 • 指示下载完成的窗口显示。
- *4* 单击 "立刻浏览图像"。

• 下载的图像显示在浏览窗口中。

#### <span id="page-41-0"></span>断开照相机连接

<span id="page-41-1"></span>*1* 确定插卡读写指示灯停止闪烁。

![](_page_41_Figure_6.jpeg)

![](_page_41_Picture_7.jpeg)

![](_page_41_Figure_8.jpeg)

![](_page_41_Picture_9.jpeg)

![](_page_41_Picture_10.jpeg)

### **口**注

• Windows:在您单击 "拔出或弹出硬件"时,可能显示警告信息。请确定没有 正在从照相机下载图像资料并且所有应用程序均关闭。再次单击 "拔出或弹出 硬件"图标并拔下电缆。

*2* 作以下准备以拔下 **USB** 电缆。

#### **Windows**

- 1 单击系统托盘中的 "拔出或弹出硬件" 多 图标。
- 2 单击显示的信息。
- 3 当显示信息说可以安全地移除硬件时,单击 "确 定"。

#### **Macintosh**

- 1 拖动桌面上的 "Untitled"或 "NO\_NAME"图标 时,垃圾桶图标会变为弹出图标。请将它拖放到弹 出图标。
- *3* 从照相机拔下 **USB** 电缆。

![](_page_41_Picture_22.jpeg)

**42** CLYMPUS Master<br>CS 使用 OLYMPUS Master

### 观看静止图像和动画

- *1* 单击浏览视窗中的 "相册"标签并选择您要 观看的相册。
	- 所选的相册图像显示在缩略图区。
- *2* 双击您要观看的静止图像缩略图。
	- OLYMPUS Master 切换到图像编辑视窗, 图像被 放大。
	- •单击 "后退" 返回到浏览视窗

![](_page_42_Figure_6.jpeg)

![](_page_42_Picture_7.jpeg)

#### 观看动画

- *1* 在浏览窗口中双击您要观看的动画缩略图。
	- OLYMPUS Master 切换到编辑窗口, 显示动画的第一张图像。
- 2 要播放动画,单击画面底部的"播放" ■。

<span id="page-42-0"></span>![](_page_42_Picture_12.jpeg)

### 不使用 **OLYMPUS Master** 将图像下载和保存到电脑

本照相机与 USB 大容量存储器兼容。可以使用照相机附带的 USB 电缆将照相机 连接电脑来下载和保存图像,而不使用 OLYMPUS Master。使用 USB 电缆将照 相机连接电脑时,需要以下环境。

**Windows**: Windows 98SE/Me/2000 Professional/XP Home Edition/XP Professional/Vista

**Macintosh**:Mac OS 9.0 至 9.2/X

![](_page_42_Picture_17.jpeg)

•如果您的电脑运行 Windows 98SE,则需要安装 USB 驱动程序。使用 USB 电 缆将照相机连接电脑之前,请双击附带的 OLYMPUS Master 光盘上以下文件夹 中的文件。

(驱动器名称):\win98usb\INSTALL.EXE

- 如果电脑运行 Windows Vista,可以在第 40 [页的步骤](#page-39-1) 3 中选择 [PC], 按  $\triangleright$ , 并 选择 [MTP] 以使用 Windows 照片库。
- 即使您的电脑配置了 USB 接口, 在以下环境中资料传送也不能保证。
	- Windows 95/98/NT 4.0
	- 从 Windows 95/98 升级的 Windows 98SE
	- Mac OS 8.6 或更早版本
	- 以扩展卡等另外安装 USB 接口的电脑
	- 不带预装操作系统的电脑和自行组装电脑

### 增加语言数

请确定电池已充满电!

- *1* 确定电脑已连接到因特网。
- *2* 将 **USB** 电缆插入电脑的 **USB** 接口。
- *3* 将 **USB** 电缆的另一端插入照相机的 **USB** 接口。
	- 照相机自动开启电源。
	- 液晶显示屏开启,并显示 USB 连接的选择画面。
- 4 选择 [PC], 并按 [ok]。
- 5 在浏览窗口中,诜择"照相机",然后选择"更新相机/添加显示 语言"。
	- 显示更新确认窗口。
- *6* 单击 "确定"。
	- 显示更新照相机窗口。
- *7* 单击更新照相机画面上的 "添加 语言"。
	- 显示 "添加照相机的显示语言"窗 口。

![](_page_43_Picture_243.jpeg)

b  $O(51KB)$ 

**ON ALL DE REAL** 

添加照相机的显示语: 光塔射抖语言 **DE Czech**ICHS

- *8* 单击并选择语言。
- *9* 单击 "添加"。
	- 新语言下载到您的照相机中。照相机正在处 理时不要拔下电缆或取出电池。

*10*下载步骤后,照相机显示屏将显示 "确定"。您可以拔下电缆并关 闭电源。重新启动照相机后,您就能够从 「设定】选择新语言。  $44 \text{ cs}$ 

![](_page_43_Picture_244.jpeg)

눎

### <span id="page-44-0"></span>更多了解您的照相机

### 拍摄要点和信息

#### 开始拍摄之前的提示

#### │即使装入了电池照相机也未打开

#### 电池未正确插入

• 取出电池,重新以正确方式插入。

#### 电池剩余电力不足

• 插入新电池。或者,当使用可充电电池时对其进行充电。

#### 电池因寒冷暂时不能使用

• 电池性能在低温下会下降,充电不足可能无法打开照相机电源。取出电池,在口袋 中放置片刻捂热。

#### | 按下快门钮时不能拍摄

#### 照相机处于待机模式

<span id="page-44-2"></span>• 为节省电池电力, 照相机打开电源时 (镜头伸出并且液晶显示屏打开时)如果没 有任何操作,则照相机自动进入待机模式并且液晶显示屏关闭。在此模式下即使完 全按下快门钮也不会拍摄。在拍摄图像之前操作变焦杆或其他钮使照相机退出待机 模式。如果闲置 12 分钟,照相机将自动关闭 (镜头收回并且液晶显示屏关闭)。 在播放模式下开启电源时,照相机不会进入待机模式,但在约三分钟后会自动关 闭。按 POWER 打开照相机电源。

#### 模式拨盘处于 GUIDE 位置

• 显示拍摄指南时不能拍摄任何图像。根据拍摄指南进行设定并拍摄图像,或将拍摄 模式设定为 GUIDE 之外的位置后拍摄图像。

#### <span id="page-44-1"></span>闪光灯正在充电

<span id="page-44-4"></span>• 请等到 4 (闪光灯充电)指示停止闪烁,然后再次按下快门钮。

#### <span id="page-44-3"></span>日期和时间未设定

#### 照相机从购买时开始一直在相同条件下使用

• 购买时照相机未设定日期和时间。请在使用照相机前设定日期和时间。

 $\widehat{L}$  "[设定日期和时间](#page-25-1)" (第6页)、 " $\bigodot$  设定日期和时间" (第26页)

#### 电池被从照相机中取出

• 如果照相机被取出电池约 1 天,日期和时间设定将回到出厂预设设定。若在照相机 中短时间装入电池后取出,则设定更快被取消。在拍摄重要图像之前,请检查日期 和时间的设定是否正确。

<span id="page-45-0"></span>拍摄要点

#### 对被摄对象聚焦

根据被摄对象,有多种聚焦方式。

#### 被摄对象不处在画框中央时

• 将被摄对象放在画框中央,在被摄对象上锁定聚焦,然后重新取景构图。 g"快门钮 [拍摄图像](#page-9-5)" (第10 页)

#### 被摄对象快速移动

- 将照相机聚焦在大约想要拍摄的被摄对象距离相同的一个点上 (半按快门钮)然 后锁定聚焦。被摄对象进入画框时,然后重新取景构图并完全按下快门钮。
- 从 SCENE 洗择 & 拍摄图像。

**■ GG "SCENE** [根据情况选择场景模式拍摄图像](#page-11-0)" (第12 页)

#### 难以聚焦的被摄对象

<span id="page-45-2"></span>• 在某些情况下,使用自动聚焦可能很难聚焦。液晶显示屏上的绿色指示灯点亮,可 让您检查聚焦是否锁定。

![](_page_45_Figure_11.jpeg)

<span id="page-45-1"></span>在这些情况下,对与被摄对象距离相同的高对比度物体聚焦 (聚焦锁定),重新取 景,然后拍摄。如果被摄对象上没有竖条,请垂直持拿照相机,并半按快门钮用聚 焦锁定功能聚焦,然后保持半按快门钮的状态,将照相机恢复至水平位置后拍摄。

象

快速移动的被摄对

被摄对象不处在画 框中央

#### |使用数码影响防抖功能防止模糊

务必双手紧握照相机,并轻轻按下快门钮以避免照相机晃动。以((4) 模式拍摄 图像可以降低模糊程度。

在不同距离的被摄 对象

『☞ "(い) [使用数码影像防抖功能拍摄图像](#page-10-3)" (第11 页) 导致图像模糊的因素如下:

- 图像使用较高倍率变焦设置拍摄,例如同时使用光学变焦和数码变焦功能。
- 被摄对象较暗并且快门速度较慢, 或者
- 闪光灯关闭和/或快门速度较慢的场景模式。

#### │不使用闪光灯拍摄图像

当光线不足及照相机晃动时,将自动启用闪光灯。要想在昏暗的环境中不使用闪 光灯来拍摄图像,将闪光模式设定为 [82] (不闪光)。

#### 图像太粗糙

有几种因素会导致图像显得粗糙。

使用数码变焦拍摄近距离图像

• 使用数码变焦时,部分图像被裁切并放大。放大倍率越大,图像就会显得越粗糙。 在将模式拨盘设定为 2. 或将 SCENE 模式设定为 电 当 翻 的情况下拍摄图像

• 在上述模式下拍摄图像时,如果被摄对象较暗,图像就可能会显得粗糙。

 $\mathbb{G}$  of  $\Omega$  .  $\blacktriangle$  .  $\mathbb{L}$  [根据情况拍摄图像](#page-10-4)" (第11页) "SCENE [根据情况选择场景模式拍摄图像](#page-11-0)" (第12页)

#### 拍摄白色海滩或雪景的图像

• 明亮的被摄对象 (如雪)的图像常常比其原色要暗。将 [22] (曝光补正)向 [+]方向调节,使这些被摄对象更接近其真实的明暗度。相反,拍摄较暗被摄对 象时,向 [-] 方向调节会非常有效。有时,使用闪光灯可能达不到理想的亮度 (曝光)。

g"OF/ < 钮 [改变图像亮度/打印图像](#page-13-6)" (第14 页)

#### 拍摄背光被摄对象的图像

• 将闪光灯设为 [2](强制闪光)启动强制闪光。背光拍摄图像时,被摄对象的脸 部不会显得暗。 [2] (强制闪光)对背光拍摄和在荧光灯及其他人工照明条件下拍 摄非常有效。

**■ "◇→** 钮 [闪光拍摄](#page-14-3)" (第15 页)

#### 增加可拍摄的图像数

有两种方法可记录使用本照相机拍摄的图像。

#### 将图像记录到内存中

<span id="page-47-2"></span>• 图像被记录到内存。当可存储静止图像数达到 0 时必须将照相机连接到计算机上以 下载图像,然后从内存中删除图像。

#### 使用 **xD-Picture Card** (选购)

- 插卡插入照相机时, 将图像记录到插卡。插卡已满时, 可以将图像下载到计算机 上,然后从插卡中删除图像或使用一张新的插卡。
- 照相机中插入插卡时图像不会被记录到内存中。使用 [备份] 功能可以将内存中 的图像复制到插卡中。
- ■☞"备份 [将内存中的图像复制到插卡中](#page-24-1)" (第25 页)

"[插卡](#page-54-0)" (第55 页)

#### <span id="page-47-0"></span>可存储静止图像数和剩余动画长度

静止图像

<span id="page-47-1"></span>![](_page_47_Picture_249.jpeg)

<span id="page-47-3"></span>动画

![](_page_47_Picture_250.jpeg)

#### 使用新插卡

• 如果使用非 Olympus 插卡或将插卡用于其他用途,例如用于计算机,将显示信息 [这张卡不能使用]。要在本照相机上使用该插卡,请使用 [格式化]功能将插卡 格式化。

g"格式化 [格式化内存/插卡](#page-24-2)" (第25 页)

### <span id="page-48-0"></span>│指示灯

本照相机使用几种指示灯显示照相机状态。

<span id="page-48-5"></span><span id="page-48-1"></span>![](_page_48_Picture_261.jpeg)

#### 延长电池的使用寿命

- <span id="page-48-3"></span><span id="page-48-2"></span>• 不拍摄图像时进行下列操作会消耗电池电力。
	- 反复半按快门钮
	- 反复使用变焦
- 要节省电池电力,请在不使用照相机时关闭照相机电源。

#### 无法从菜单中选择的功能

- 使用箭头钮时,某些项目无法从菜单中选取。
	- 无法使用当前拍摄模式设定的项目
	- 由于项目已经被设定而导致无法设定的项目:  $[s, 2]$ ,  $[4]$   $\cong$
- <span id="page-48-4"></span>• 照相机中没有插卡时无法使用的一些功能。 [全景拍摄]/ [格式化]/ [备份]/ [打印预约]

#### 选择适当的图像质量

图像质量包括需要图像尺寸和压缩级别。不妨用下面的示例来帮助您决定拍摄时 的最佳记录模式。

要在大尺寸纸张如 **A3** 上进行高质量打印/要在计算机上编辑并处理图像

- $[SHQ]$  或  $[HQ]$
- 在**A4**纸或明信片尺寸的纸上打印
	- $\cdot$  [SQ1]
- 要以电子邮件附件发送或发表在网站
	- $\cdot$  [SQ2]
- 要说明如风景等被摄对象的宽度/要在宽屏电视机上查看图像
	- $[16:9]$

■图"图像质量[更改图像质量](#page-18-0)" (第19页)

#### 恢复预设设定

• 要在拍摄时将已改变的拍摄设定恢复为预设设定,请设定 [重设]为 [执行]。 ■图"重设 [恢复预设设定](#page-19-0)" (第20页)

<span id="page-49-0"></span>• 当关闭照相机, [图像质量]和已选场景模式以外的所有拍摄设置都返回到出厂设 置。

#### <span id="page-49-1"></span>播放要点

#### 播放内存中的图像

照相机中插入了插卡

#### 快速显示需要的图像

• 拨动变焦杆至 **W** 侧,以缩略图形式查看图像 (索引显示)。 ■<<br />
『◇ "变焦杆 [拍摄或播放图像时拉近或推远](#page-12-1)" (第13页)

#### 在计算机上查看图像

#### 在计算机画面上查看整张图像

计算机画面上显示的图像尺寸根据计算机设定而改变。液晶显示屏设为 1,024 × 768 且使用 Internet Explorer 以 100% 视图大小查看 2,048 × 1,536 的图像时, 如 果不滚动画面将无法查看整个图像。有以下几种方式在计算机画面上查看整个图 像。

#### 使用图像浏览软件查看图像

• 安装附带光盘上的 OLYMPUS Master 软件。

#### 更改显示器设定

• 计算机桌面上的图标可能会重新排列。有关更改计算机设定的详细说明,请参阅计 算机的使用说明书。

<sup>•</sup> 当照相机中插入插卡时, 无法播放内存中的图像。关闭照相机并取出插卡, 播放保 存在照相机内存中的图像。

## <span id="page-50-1"></span><span id="page-50-0"></span>当照相机中出现出错信息时**...**

![](_page_50_Picture_146.jpeg)

更多了解您的照相机 更多了解您的照相机

![](_page_51_Picture_154.jpeg)

更多了解您的照相机 **52** CS 更多了解您的照相机

### <span id="page-52-0"></span>在拍摄模式和场景模式中可用的功能

有些功能无法在一些特定拍摄模式下设定。有关详细说明,请参见下表。

### 在拍摄模式下可用的功能

![](_page_52_Picture_203.jpeg)

\* 图像质量被固定为 [640 × 480]。

### <span id="page-53-2"></span><span id="page-53-1"></span><span id="page-53-0"></span>附录

### 照相机保养

#### |清洁昭相机

外壳:

• 用软布轻轻擦拭。如果照相机很脏,用中性洗剂将布浸湿后再拧干。用潮湿的布擦拭照 相机,然后再用干布擦干。若在海边使用了照相机,用清水将布浸湿后再拧干进行擦拭。

液晶显示屏:

• 用软布轻轻擦拭。

<span id="page-53-3"></span>镜头:

• 用市售的吹刷吹掉镜头上的灰尘,然后用镜头清洁纸轻轻擦净。

### 注

- 请勿使用苯或酒精等烈性溶液或化学抹布。
- 镜头脏时其表面可能会起雾。

#### 存放

- 当长久存放照相机时,请取下电池、 AC 转接器和插卡,置于通风良好的凉爽干燥处。
- 定期插入电池测试照相机功能。

 $\blacksquare$ 

<span id="page-53-4"></span>• 避免将照相机置于有化学品的地方,因为这可导致腐蚀。

#### 电池

- 除使用照相机附带的电池之外, 还可以使用以下类型的电池。请选择最适合的电源。 AA 碱性电池/氢氧电池
	- 可以拍摄的图像数可能根据电池制造商和拍摄条件等的不同而有很大差异。 AA NiMH 电池 (可充电电池)

<span id="page-53-5"></span>Olympus NiMH 电池可反复充电,经济实用。请参阅充电器的使用说明书。

● 不能使用锂电池 (CR-V3) 和 AA 锰 (锌-碳)电池 。

(照相机的电源消耗根据所使用的功能而异。

- 下述情况中电力将持续消耗, 导致电池很快用尽。
	- 反复使用变焦。
	- 在拍摄模式下反复半按快门钮启动自动聚焦。
	- 液晶显示屏长时间打开。
	- 照相机与计算机或打印机连接。
- 电池使用寿命会根据电池类型、制造商、拍摄条件等而有很大的差异。因此, 照相机有 时可能会不显示电池电量警告就关闭电源,或者显示电池电量警告的时间比正常情况下 要早。

咲 幸

### 充分使用配件

#### <span id="page-54-2"></span><span id="page-54-0"></span>插卡

可将图像记录在选购的插卡中。 内存和插卡是用于记录图像的照相机媒体,类似于胶卷型照相机中的胶卷。 记录在照相机内存或插卡中的图像很容易被删除,或使用计算机进行处理。 不同于可移动存储媒体,内存不可以取出或更换。 使用大容量插卡可以增加可记录的图像数。

1索引区

可以利用此空间写上插卡的目录。

2接触区 照相机内的资料通过此部分传送到插卡上。

#### 兼容插卡

<span id="page-54-4"></span>xD-Picture Card (16MB – 2GB) (Type H/M, Standard)

#### <span id="page-54-3"></span><span id="page-54-1"></span>使用内存或插卡

进行拍摄和播放操作时,您可以在液晶显示屏上确认使用的是内存还是插卡。

![](_page_54_Picture_11.jpeg)

**[IN]**

**'07.08.16 12:30 100-0004**

**4**

**HQ 0.0 3072×2304**

**OLYMPUS** XD ro Card

![](_page_54_Picture_12.jpeg)

存储器指示 [IN]:内存 [xD]:插卡

附录

 $(1)$  $\Omega$ 

mN

### <span id="page-55-1"></span><span id="page-55-0"></span>插入和取出插卡

- *1* 关闭照相机电源。
- *2* 打开电池**/**插卡舱盖。

![](_page_55_Picture_3.jpeg)

#### 插入插卡

- *3* 如图所示,将插卡摆正方向插入插槽 中。
	- 笔直插入插卡。
	- 将插卡插到底,直至发出咔哒声。

![](_page_55_Picture_8.jpeg)

取出插卡

### 4 将插卡推到底,然后慢慢松开。

• 插卡稍微弹出并停下。

![](_page_55_Picture_12.jpeg)

![](_page_55_Picture_13.jpeg)

• 拿住插卡并取出。

![](_page_55_Picture_15.jpeg)

*5* 关闭电池**/**插卡舱盖。

![](_page_56_Picture_1.jpeg)

注

• 当照相机读取或写入图像时,插卡读写指示灯闪烁。当 插卡读写指示灯闪烁时,请勿打开电池/插卡舱盖。否 则可能会破坏内存或插卡中的资料,并可导致内存或插 卡无法使用。

<span id="page-56-1"></span>![](_page_56_Picture_4.jpeg)

![](_page_56_Picture_5.jpeg)

#### <span id="page-56-0"></span>**AC** 转接器

AC 转接器适用于诸如将图像下载到计算机或长时间进行幻灯片放映等花时间的 工作。

请勿将任何其他 AC 转接器用于本照相机。

 $\blacksquare$ 

- 在照相机电源打开或连接到其他设备上时, 请勿安装或取出电池, 或插上或拔 下 AC 转接器。否则可能会影响照相机的内部设定或功能。
- AC 转接器可在 AC 100 V 到 AC 240 V (50/60 Hz) 的范围内使用。使用国外产品 时,可能需要插头转接器使插头匹配 AC 墙壁插座。有关详细说明,请向您当 地电器商店或旅行社咨询。
- 请勿使用旅行变压器,这可能损坏 AC 转接器。
- 请务必阅读 AC 转接器的使用说明书。

附录

#### 安全事项

![](_page_57_Figure_1.jpeg)

#### 一般注意事项

阅读**所有说明书 —** 使用本产品前,请阅读所有使用说明书。<br>——请妥善保存所有说明书和文档以备将来查阅。

清洁 — 在清洁前,必须从墙上插座上断开本产品。请只使用湿布进行清洁。切勿使用任何类型的 液体清洁剂、喷雾清洁剂或有机溶液进行清洁。

<mark>附件 —</mark> 为了您的安全并避免损坏本产品,请只使用 Olympus 推荐的附件。<br>水**和潮气 —** 有关具有全天候设计的产品的注意事项,请参阅防水特性章节。

位置 — 为防止本产品受到损伤,请将其牢靠地安置在稳固的三脚架、台座或支架上。<br>**电源** — 只将本产品连到产品标签上标明的电源上。

闪电 — 当使用 AC 适配器时,如遭雷雨,请立即将其从插座上拔下。<br>异物 — 为避免人身伤害,切勿把金属物体插入机内。

热量 — 不要在热源:如散热器、热风机、炉子或任何类型的发热设备、装置、包括功率放大器附 -<br>近使用、存放本产品。

帐 零

#### 使用照相机

### 警告

- 请勿在易燃易爆气体附近使用照相机。
	-
- 请勿近距离对人 (婴儿、小孩等)使用闪光灯。<br>● 必须离被摄对象的脸部至少 1 m。距离被摄对象的眼睛太近发射闪光可导致视觉片刻失明。
- 勿让小孩和婴儿接触照相机。
	- 使用和存放照相机时,始终勿让小孩和婴儿拿到,以防止发生下列可导致严重伤害的危险情<br>2.
		- 被照相机手带缠绕,导致窒息。 意外吞食电池、插卡或其他小部件。
		-
		- 意外朝自己或朝其他小孩眼睛发射闪光。 意外被照相机运动部件伤害。
		-
	-
- 请勿用照相机看太阳或强光。<br>● 请勿在多尘或潮湿的地方使用或存放照相机。<br>● 发射闪光时请勿用手遮住闪光灯。
- 

小心

- 如果您注意到照相机周围有任何不寻常的气味、噪声或烟雾,请立即停止使用它。
- 切勿赤手取出电池,这可引起火灾或烫伤您的手。
- 切勿用湿手拿起或操作本照相机。<br>● 请勿将照相机留在会有极高温度的地方。
	- - 否则可导致部件受损,在某些情况下还可导致照相机着火。被盖住 (如毯子)时,请勿使用充<br> 电器或 AC 转接器。否则可导致过热,引起火灾。
	-
- 小心使用照相机,避免受到低温烫伤。<br>● 当照相机包含金属部件时、过热可导致低温烫伤。小心以下情况:
	-
	- 长时间使用时,照相机会变热。如果您在此状态持拿照相机,可能导致低温烫伤。<br>• 在极冷温度环境的地方,照相机机身的温度可能低于环境温度。如果可能,在寒冷温度下 使用照相机时戴上手套。
- ( 小心手带。
	- 当您携带照相机时,请小心手带。它很容易被杂物夹住而导致严重损坏。

#### 使用电池注意事项

请遵循以下重要指南,防止电池漏液、过热、燃烧、爆炸,或导致电击或烫伤。

## $\bigwedge_{\hat{n}$ 险

- •请仅使用 Olympus 品牌的 NiMH 电池和配套的充电器。
- •切勿加热或焚烧电池。
- 
- •在携带或存放电池时要防备电池接触任何金属物件、如珠宝、别针、拉链等。<br>• 切勿将电池存放在会受到阳光直接照射的地方, 或会受到高温辐射的闷热车辆中、热源附近等。<br>• 为防止导致电池漏液或损坏其端子、请小心遵循使用电池的所有说明。切勿尝试分解电池或用任何 方法修改它, 如焊接等
- •如果电池液进入您的眼睛,请立即用清澈冷水冲洗眼睛,并立即寻求医治。
- •始终将电池存放在小孩够不着的地方。如果小孩意外吞食了电池,请立即寻求医治。

![](_page_58_Picture_35.jpeg)

- •始终保持电池干燥。
- •为防止电池漏液、过热或导致火灾或爆炸,请仅使用推荐用于本产品的电池。
- •切勿混合电池 (新旧电池、充电和未充电的电池、不同厂家或容量的电池等)。 •如果碱性电池或锂电池不可充电,不要对其充电。
- 
- •按操作说明书中所述,小心插入电池。
- •不要使用电池体没有覆盖绝缘层或绝缘层已被损的电池,因为这可能引起液体泄漏、火灾或受伤。

![](_page_59_Picture_0.jpeg)

•请勿在使用照相机后立即取出电池。长时间使用后电池可能会变热。 •长时间存放照相机之前,从其取出电池。

![](_page_59_Figure_2.jpeg)

- 皮肤,请立即寻求医治。 •切勿让电池受到强烈冲击或持续振动。
- 
- •Olympus NiMH 电池(在某些地区附送)只用于Olympus 数码照相机。切勿把这些电池用于其他设<br>备。 备。<br>• 在第一次使用NiMH 电池 (在某些地区附送)前或已经使用很长时间后,务必对其充电。<br>• 条兆绝对需要,不要使用碱性电池。在某些情况下,碱性电池的寿命比NiMH 电池组要短。碱性电
- 
- 
- ·池的性能有限,特别在低温条件下。我们推荐使用NiMH 电池。<br>• 本照相机不能使用CR-V3 锂电池和AA 锰 (锌-碳)电池。<br>•当在低温下用电池操作照相机时,试着尽可能使照相机和备用的电池保持温暖。电池在低温下性能
- 
- 下降,当回到室温时又恢复正常。 •推荐的Ni-MH 电池温度范围:
- 操作 ............................ 0°C 到40°C 充电 ............................... 0°C 到40°C<br>存放 ...............................-20°C 到30°C
- •在这些范围以外使用、充电、或存放电池可能缩短电池寿命或影响电池性能。长期存放照相机之<br>·前、务必取出电池。 前,务必取出电池。
- •在使用ÑiMH 或ŃiČd 电池前,务必阅读提供的说明书。<br>•可以拍摄的照片数目取决于拍摄条件或电池。
- 
- •在进行长途旅行之前,特别在出国之前,请购买足够数量的电池。旅途中可<br>•能买不到推荐的电池。
- 

#### 小心使用环境

- •为保护本产品中包含的高精技术部件,切勿将照相机留置于下列地方,无论是使用中或存放 •温度和/或湿度高或会起剧烈变化的地方。直射阳光下、沙滩上、锁住的汽车中,或靠近其他热源 (火炉、散热器等)或增湿器。
- •在多沙或多尘的环境中。 •接近易燃物品或爆炸物。
- 
- •在水湿地方,如浴室或雨中。使用防风雨设计的产品时,也请阅读其说明书。
- •在易受强烈振动的地方
- 
- •切勿掉落照相机,或让其经受剧烈冲击或振动。<br>•安装在三脚架上时,请使用三脚架头调整照相机位置。请勿扭动照相机。
- •请勿接触照相机的电气触点
- •放置时,请勿将照相机直接朝向太阳。否则可导致镜头或快门帘损坏、色彩故障、 CCD 上产生幻<br>《影,或可能引起火灾。
- 
- •请勿用力推拉镜头。<br>•长时间存放照相机之前、 请取出电池。选择凉爽干燥的地方存放,以防止照相机内部湿气凝结或起 雾。存放后,打开照相机电源并按下快门释放钮测试,确保其操作正常。
- •请始终遵循本照相机说明书中所述的操作环境限制。

录 零

#### <span id="page-60-0"></span>液晶显示屏

- 
- •请勿用力按液晶显示屏, 否则图像可能变得模糊, 导致显示模式故障或液晶显示屏损坏。<br>•液晶显示屏的顶部/底部可能出现光带, 但这不是故障。<br>•在照相机中对角地观看被摄对象时, 其边缘在液晶显示屏上可能出现锯齿状。这不是故障, 在播放
- 模式下将较不明显。 •在低温的地方,液晶显示屏可能要花很长时间开启,或者其色彩可能暂时改变。在极其寒冷地方使 用照相机时,最好偶尔将它放到温暖的地方。因低温而使效果变差的液晶显示屏将在正常温度下恢 复。
- •液晶显示屏采用高精密技术制造。但在液晶显示屏上可能经常出现黑色斑点或明亮斑点。由于其特 性或您观看液晶显示屏的角度,斑点在色彩和亮度上可能不均匀。这不是照相机的故障。

#### 法律和其他注意事项

- •Olympus 公司对于合法使用条件下,因不适当应用本产品而预料会出现的责任损害或受益,或任何 第三方的请求不作任何说明和保证。
- •Olympus 公司对于合法使用条件下,因删除图像数据而引起的任何损害或受益不作任何说明和保 证。

#### 不承担保证责任的声明

- •Olympus 公司未对此书面材料或软件所含或涉及的 (明示或暗示的)内容作任何说明或保证。而且 在任何情况下:对任何适销或适合特别目的的暗示保证,因使用或不使用此书面材料或软件或设备 而造成的任何必然、偶然或间接损害 (包括但不限于商业盈利之损失、营业中断及商业信息之损 失〕概不负责。某些国家不允许对必然或偶然损害的保证作为例外或进行限制,所以上述限制可能<br>不适用于您。
- •Olympus 公司保留本说明书的所有权力。

#### 警告

未经授权翻拍或使用具备版权之材料可能违反相关版权法。Olympus 公司对任何侵犯版权所有者权 益之未经过授权的翻拍、使用及其他行为概不负责。

#### 版权须知

版权所有。事先未经Olympus公司书面许可,不得以任何形式或手段 (电子或机械形式,包括翻 拍、录制或使用任何类型的信息存储和检索系统)复制或使用这些书面材料或软件的任何部分。<br>Olympus公司对这些书面材料或软件中所含信息的使用或因此而造成的损害概不负责。 Olympus公 司有权改变这些书面材料或软件的特征及内容。恕不征求意见或事先通告。

#### **FCC** 通告

•无线电和电视信号干扰 未经制造商的特别许可擅自修改或改造可能会使用户丧失操作本设备的权利。本设备经测试发现符 合 FCC 规则的第 15 部分有关 B 类数字设备的限定。这些限定设计用于对在居住区安装设备而产生 的有害干扰提供合理的防护。<br>本设备产生、使用和辐射无线电频率能量,如果未按指示进行安装和使用,可能会对无线电通讯产

生肴害干疣

但是,并不担保在特定的安装下不会导致干扰。如果本设备确实对无线电或电视接收导致了有害干 一可通过关闭设备然后再开启来确定,建议用户采用以下一种或多种方法纠正干扰:

- 调节或重新定位接收天线。<br>-调节或重新定位接收天线。<br>-增加照相机与接收机之间的距离
- 
- 

-将照相机连接到与接收机连接的不同电路插座上。<br>-向经销商或有经验的无线电/电视机技术人员请求帮助。仅可用OLYMPUS 提供的USB电缆将照相<br>· 机连接到支持USB接口的个人电脑 (PC)。

未经授权擅自修改或改造本设备可能会使用户丧失操作本设备的权利。

#### 对北美和南美用户

#### 对美国用户

产品保证声明<br>型号 型号 :FE-210/X-775 商标名称 :OLYMPUS 责任方 : OLYMPUS IMAGING AMERICA INC. 地址 :3500 Corporate Parkway, P.O. Box 610, Center Valley, PA 18034-0610, U.S.A. 电话号码 :484-896-5000

经测试符合 FCC 规程 家用或办公室用

该装置符合 FCC 规程第 15 章。操作须服从以下两种情况: (1) 该装置不会引起有害干扰。 (2) 该装置必须接纳收到的任何干扰,包括会引发不合意操作的干扰。

对加拿大用户

此 B 级数字装置符合加拿大干扰引发装置的全部要求。

#### 商标

- •IBM 为国际商业机器公司的注册商标。
- •Microsoft 和 Windows 为微软公司的注册商标。 •Macintosh 为苹果电脑公司的商标。
- 
- 
- •xD-Picture Card™ 为商标。 •其他所有各公司及产品的名称均为相应业主的注册商标和/或商标。
- •本说明书中所引用的照相机文件系统标准为日本电子及信息技术工业协会 (JEITA)制定的 "照相<br>·机文件系统设计规则 (DCF)"标准。

咲 宅

## 规格

![](_page_62_Picture_308.jpeg)

设计和规格若有变更,恕不另行通知。

附录

### 照相机简图

照相机

![](_page_63_Figure_2.jpeg)

咲 妄

### <span id="page-64-1"></span>液晶显示屏符号和图标

(拍摄模式

![](_page_64_Figure_2.jpeg)

![](_page_64_Picture_3.jpeg)

<span id="page-64-0"></span>![](_page_64_Picture_362.jpeg)

附录

<span id="page-65-0"></span>![](_page_65_Figure_0.jpeg)

<span id="page-65-1"></span>

|    | 项目                        | 指示                                                          | 参考页    |
|----|---------------------------|-------------------------------------------------------------|--------|
| 1  | 电池检查                      | œ<br>〔充满电〕、┗■ (电量低)                                         | 第 51页  |
| 2  | 当前存储器                     | [IN]<br>(播放在内存中的图像),<br>[xD] (播放插卡中的图像)                     | 第 55 页 |
| 3  | 打印预约/打印数                  | Д×10                                                        | 第 34 页 |
|    | 动画                        | ജ                                                           | 第 21页  |
| 4  | 保护                        | ᇒ                                                           | 第 22 页 |
| 5  | 图像质量                      | SHQ, HQ, SQ1, SQ2, 16:9                                     | 第19页   |
| 6  | 图像尺寸                      | $3072 \times 2304$ , 2048 $\times$ 1536, 640 $\times$ 480 等 | 第19页   |
| 7  | 曝光补正                      | $-2.0 - +2.0$                                               | 第 14 页 |
| 8  | 日期和时间                     | 07.08.16 12:30                                              | 第6页    |
| 9  | 文件号码                      | <b>GFILE</b> 100-0004                                       |        |
| 10 | 图像号码<br>已用时间/总记录时间<br>动画) | 4<br>00:00/00:36                                            | 第 21页  |
|    | 11 静音模式                   | $\langle \rangle$                                           | 第 20 页 |

附录

![](_page_66_Picture_55.jpeg)

### $\overline{\mathsf{A}}$

![](_page_66_Picture_56.jpeg)

### $\mathbf B$

![](_page_66_Picture_57.jpeg)

### $\mathbf c$

![](_page_66_Picture_58.jpeg)

![](_page_66_Picture_59.jpeg)

### D

![](_page_66_Picture_60.jpeg)

### F

![](_page_66_Picture_61.jpeg)

### G

![](_page_66_Picture_62.jpeg)

### $\mathbf H$

![](_page_66_Picture_63.jpeg)

### $\mathsf{J}$

![](_page_66_Picture_64.jpeg)

![](_page_67_Picture_73.jpeg)

 $\sim$ 

![](_page_67_Picture_74.jpeg)

### $\mathbf{o}$

![](_page_67_Picture_75.jpeg)

### $\mathsf{P}$

![](_page_67_Picture_76.jpeg)

### $\mathbf Q$

![](_page_67_Picture_77.jpeg)

### ${\sf R}$

### $\mathbf s$

![](_page_67_Picture_78.jpeg)

### $\mathbf T$

![](_page_67_Picture_79.jpeg)

### $\mathsf{V}$

![](_page_67_Picture_80.jpeg)

### $\overline{U}$

![](_page_67_Picture_81.jpeg)

### W

![](_page_67_Picture_82.jpeg)

### $\mathsf{x}$

![](_page_68_Picture_18.jpeg)

### $\mathsf{Y}$

![](_page_68_Picture_19.jpeg)

### $\mathsf{z}$

![](_page_68_Picture_20.jpeg)

![](_page_69_Picture_0.jpeg)

http://www.olympus.com/

#### OLYMPUS IMAGING CORP.

Shinjuku Monolith, 3-1 Nishi-Shinjuku 2-chome, Shinjuku-ku, Tokyo, Japan

#### 噢林巴斯(上海)映像销售有限公司 -

主页: http://www.olympus.com.cn 客户服务中心: 北京: 北京市朝阳区建国门外大街甲12号新华保险大厦 12层 1212 室 电话: 010-8518-0009 传真: 010-6569-3356 邮编: 100022 上海: 上海市徐汇区淮海中路1010号 嘉华中心 4506 电话: 021-5170-6300 传真: 021-5170-6306 邮编: 200031 广州: 广州市环市东路 403 号广州国际电子大厦 1605-1608 室 电话: 020-6122-7111 传真: 020-6122-7120 邮编: 510095

免费热线咨询电话: 800-810-7776

#### 奥林巴斯香港中国有限公司。

香港九龙尖沙明海港城港威大厦 6 座 35 楼 电话: 00852-2730-1505 传真: 00852-2730-7976

#### - OLYMPUS IMAGING AMERICA INC. -

3500 Corporate Parkway, P.O. Box 610, Center Valley, PA 18034-0610, U.S.A. Tel. 484-896-5000

技术服务(USA) 全年无间断线上自动帮助: http://www.olympusamerica.com/support

#### **OLYMPUS IMAGING EUROPA GMBH =**

Wendenstrasse 14-18, 20097 Hamburg, Germany 电话: +49 40-23 77 3-0 / 传真: +49 40-23 07 61 用户技术服务: 请访问本公司网页 http://www.olympus-europa.com